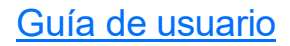

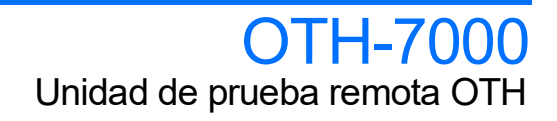

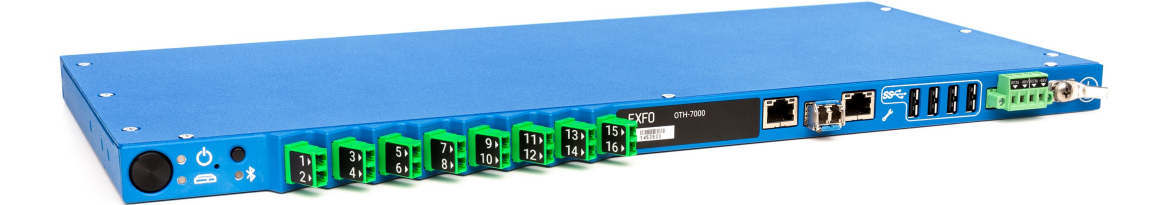

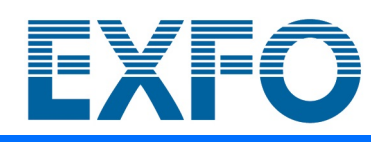

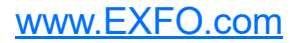

Copyright © 2021–2022 EXFO Inc. Todos los derechos reservados. No está autorizada la reproducción total o parcial de esta publicación, su almacenamiento en un sistema de recuperación ni su transmisión por ningún medio, ya sea electrónico, mecánico o cualquier otro, tal como, entre otros, fotocopias y grabación, sin el permiso previo y por escrito de EXFO Inc. (EXFO).

Se estima que la información suministrada por EXFO es precisa y fiable. Sin embargo, EXFO no asume ninguna responsabilidad por su uso ni por el incumplimiento de patentes u otros derechos de terceras partes que puedan derivarse de su uso. No se concede licencia alguna de forma implícita ni por otros medios con arreglo a cualquier derecho de patente de EXFO.

El código de entidades comerciales y gubernamentales (CAGE) de EXFO de la Organización del Tratado del Atlántico Norte (OTAN) es el 0L8C3.

La información incluida en la presente publicación está sujeta a cambios sin previo aviso.

#### *Marcas comerciales*

Las marcas comerciales de EXFO se han identificado como tales. Sin embargo, la presencia o ausencia de dicha identificación no tiene efecto alguno sobre el estatus legal de ninguna marca comercial.

Cuando corresponda, la marca denominativa y logos Bluetooth<sup>®</sup> son marcas registradas propiedad de Bluetooth SIG, Inc. y todo uso de estas marcas por EXFO Inc. se hace bajo licencia. Otras marcas registradas y nombres comerciales de terceros son propiedad de sus respectivos dueños.

#### *Unidades de medida*

Las unidades de medida de la presente publicación están en conformidad con las normas y prácticas del SI.

### *Patentes*

La lista completa de patentes está disponible en [EXFO.com/patent](https://www.exfo.com/en/patent/).

Número de versión: 4.0.0.1

## **Contenido**

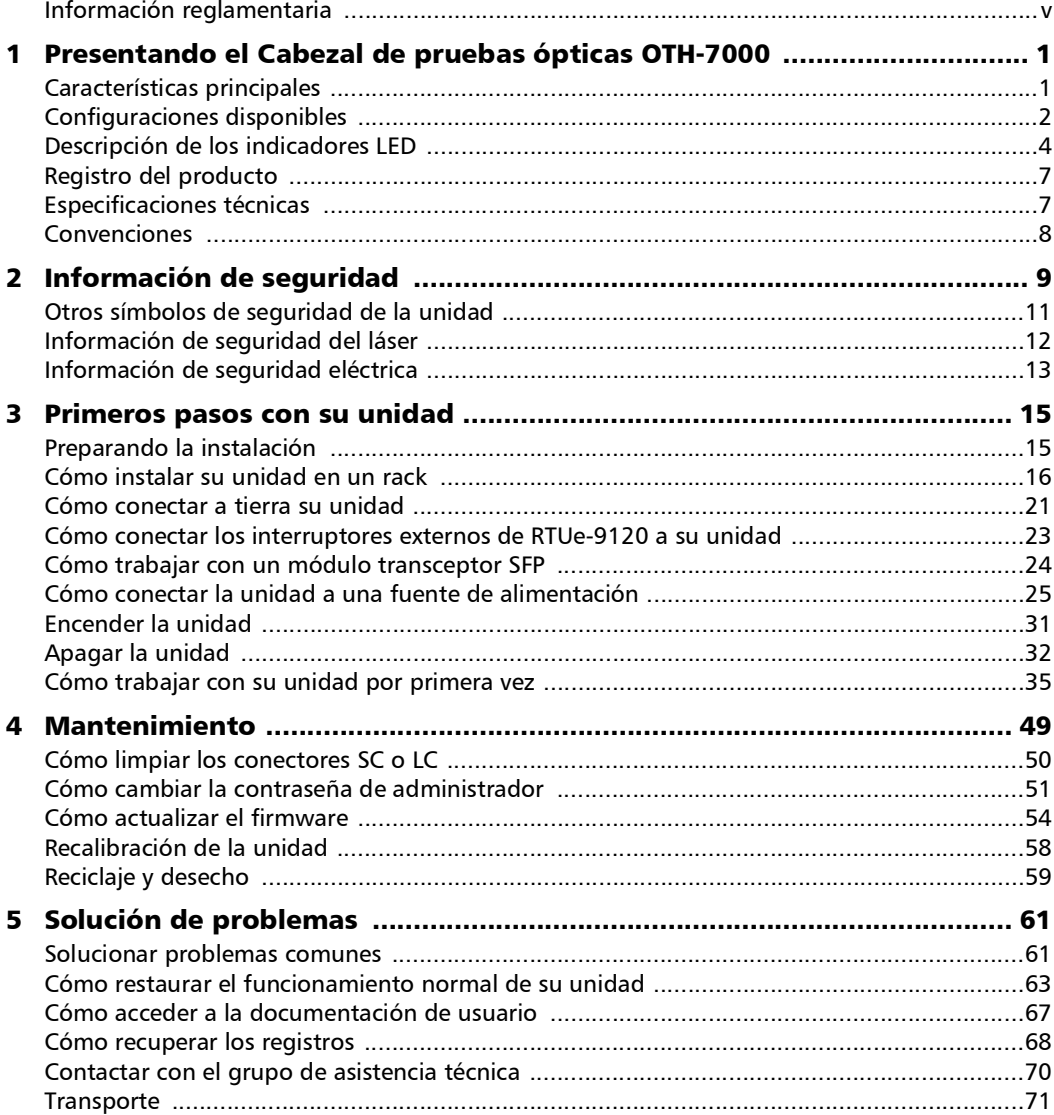

 $\sim$ 

### Contenido

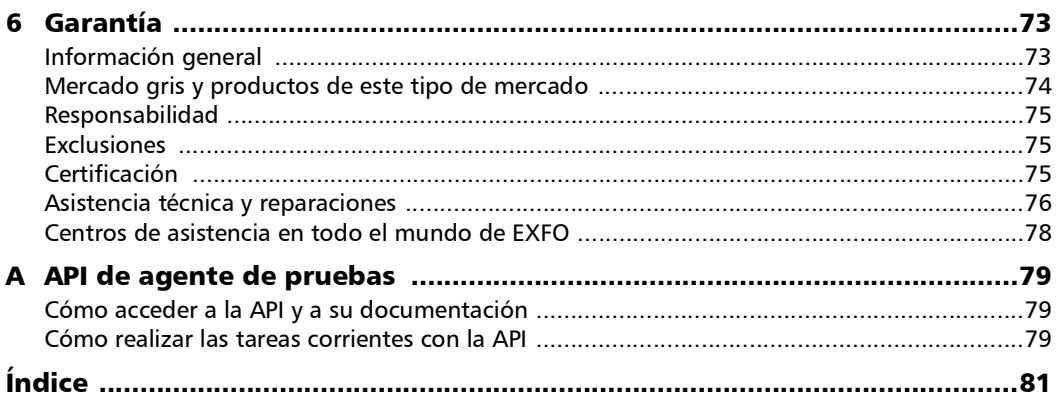

a.

## <span id="page-4-0"></span>Información reglamentaria

### Declaración normativa de interferencia electromagnética de EE. UU.

Los equipos electrónicos de medición y pruebas quedan exentos del cumplimiento de la Parte 15, subparte B, de la FCC en Estados Unidos. Sin embargo, EXFO Inc. hace el mayor de los esfuerzos para garantizar el cumplimiento de las normas aplicables.

Los límites establecidos por estas normas están pensados para proporcionar una protección adecuada frente a interferencias dañinas cuando el equipo se utiliza en un entorno comercial. Este equipo genera, usa y puede irradiar energía de radiofrecuencia y, si no se instala y usa según la documentación de usuario, puede causar interferencias dañinas a las comunicaciones de radio. Utilizar este equipo en un área residencial puede causar interferencias dañinas, en cuyo caso el usuario tendrá que corregirlas por sus propios medios.

Las modificaciones no aprobadas expresamente por el fabricante podrían anular la autoridad del usuario para operar el equipo.

### Declaración normativa de interferencia electromagnética de Canadá

Este equipo genera, usa y puede irradiar energía de radiofrecuencia y, si no se instala y usa según el manual de instrucciones, puede causar interferencias dañinas a las comunicaciones de radio. El funcionamiento de este equipo en un área residencial puede general interferencias dañinas.

**Precaución**: Este equipo no debe ser usado en ambientes residenciales y puede no ofrecer la protección adecuada para la recepción de radio en dichos ambientes.

Este es un producto de clase A, grupo 1.

- Equipo de clase A: Un equipo que por sus características no debe ser usado en un ambiente residencial, incluyendo un negocio en casa, debe ser clasificado como de clase A y debe cumplir con los limites de clase A descritos en la norma ICES aplicable. Las características consideradas en este análisis incluyen metodologías de precio, marketing y publicitarias, el grado en el cual el diseño funcional inhibe aplicaciones adecuadas para ambientes residenciales o cualquier combinación de características que efectivamente imposibiliten el uso de tales equipos en un área residencial.
- Equipo de clase B: Los equipos que no se puedan clasificar como clase A deberán cumplir con los límites de la clase B especificados en la norma CIEM aplicable.

 Equipo de grupo 1: el grupo 1 contiene todos los equipos que no están clasificados como grupo 2 e incluye equipos tales como equipos de científicos y de laboratorio, proceso industrial, equipo de medición y control.

Equipo de grupo 2: el grupo 2 contiene todos los equipos ISM RF en los cuales energía de radio frecuencia en el rango de frecuencia de 9 kHz a 400 GHz se genera y usa de manera intencional o solo se usa localmente, como radiación electromagnética, acomplamiento inductivo y/o capacitivo para el tratamiento de material destinado a fines de inspección/análisis o para transferir energía electromagnética.

### Declaración de conformidad del proveedor (SDoC)

El SDoC para sus productos es el siguiente:

CAN ICES-001 (A) / NMB-001 (A)

### Declaración normativa sobre compatibilidad electromagnética de la UE y el Reino Unido

Advertencia: este es un producto de clase A. En un entorno doméstico, este producto puede causar interferencias de radio, en cuyo caso puede que el usuario deba tomar las medidas necesarias. Su producto es adecuado para su uso en entornos electromagnéticos industriales.

### General Wireless Compliance Related Information

Your unit comes with an internal wireless module (adapter) and antenna for which the information hereafter applies:

This product does not contain any wireless user-serviceable components. Any unauthorized product changes or modifications will invalidate warranty and all applicable regulatory certifications and approvals.

### Información sobre la conformidad con la comunicación inalámbrica de Canadá y EE. UU.

Su unidad incluye un módulo inalámbrico interno (adaptador) y una antena para los que se aplica la siguiente información:

- Este dispositivo cumple con el Apartado 15 de las Normas de la FCC.
- Este dispositivo cumple con los estándares RSS de Canadá exentos de licencias de Innovación, Ciencia y Desarrollo económico.
- El funcionamiento está sujeto a estas dos condiciones: (1) Este dispositivo no causa interferencias dañinas
	- y

(2) Este dispositivo debe aceptar cualquier interferencia que reciba, incluidas aquellas que puedan provocar un funcionamiento no deseado.

#### *Uso en entornos específicos:*

- El uso de dispositivos inalámbricos en zonas peligrosas está limitado por las restricciones impuestas por los responsables de seguridad de dichas zonas.
- El uso de productos inalámbricos en aviones está regido por la Administración Federal de la Aviación (Federal Aviation Administración, FAA).
- El uso de dispositivos inalámbricos en hospitales está restringido a los límites que establezca cada hospital.
- No manejar un transmisor portátil en los alrededores de detonadores o en zonas explosivas.

#### *Declaración de exposición a la radiación:*

- Este producto cumple con el límite de exposición de RF portátil de EE.UU./Canadá establecido para un entorno no controlado y es seguro con respecto al objetivo de su funcionamiento, tal y como se describe en esta documentación de usuario.
- Se puede reducir todavía más la exposición a RF si el dispositivo se mantiene lo más alejado posible del cuerpo del usuario.

#### *Función RF y rango de frecuencia:*

La unidad está diseñada para funcionar con bandas Bluetooth 2,4 GHz, entre las frecuencias 2400 MHz – 2483,5 MHz. La potencia de salida típica es 7,0 dBm.

### Información sobre la conformidad con la comunicación inalámbrica de la UE y el Reino Unido

Su unidad está diseñada para funcionar con banda Bluetooth de 2,4 GHz.

La información sobre la banda Bluetooth es la siguiente: 2400 MHz – 2483,5 MHz.

La potencia de salida típica es 7,0 dBm.

Este dispositivo es un sistema de transmisión (transceptor) de banda ancha de 2,4 GHz, destinado para su uso en todos los estados miembros de la UE, el Reino Unido y los países de la AELC, excepto en Francia e Italia donde se aplican usos restrictivos.

En Italia, el usuario final debe solicitar una licencia a las autoridades de espectro nacional para obtener autorización para utilizar el dispositivo para crear radio-enlaces al aire libre y/o para ofrecer acceso a los servicios de red y/o telecomunicaciones.

Este dispositivo no debe utilizarse para crear radio-enlaces en Francia, y algunas zonas la potencia de salida de la RF puede estar limitada a 10 mW EIRP en el rango de frecuencia de 2454 - 2483,5 MHz. Para obtener información detallada, el usuario final deberá ponerse en contacto con la autoridad de espectro nacional de Francia.

### Declaración de conformidad de la UE y el Reino Unido

Por la presente, EXFO declara que el equipo de radio de tipo "OTH-7000" cumple con la directiva europea 2014/53/UE y la legislación del Reino Unido S.I. 2017/1206 "Reglamento de 2017 sobre equipos de radioeléctricos" (Radio Equipment Regulations 2017).

El texto completo de la declaración de conformidad se puede consultar a través de la siguiente dirección de Internet: *www.exfo.com/en/resources/legal-documentation*.

### Operador económico de la Unión Europea

#### **EXFO Solutions SAS**

2, rue Jacqueline Auriol, Saint-Jacques-de-la-Lande, 35091 Rennes Cedex 9 **FRANCE** 

<span id="page-12-0"></span>Cabezal de pruebas ópticas OTH-7000 es una unidad de prueba remota con OTDR e interruptor óptico integrados.

Puede utilizar la OTH-7000 como unidad independiente (modo Agente de pruebas) para realizar pruebas OTDR ad-hoc o en combinación con el sistema de monitorización de fibra Nova (FMS).

Al trabajar con el FMS, puede programar las pruebas o llevarlas a cabo bajo demanda. FMS conforma el software de gestión central para todas las sondas de monitorización de fibra de EXFO, como la OTH-7000, la FG-750 y la RTU-2.

### <span id="page-12-1"></span>Características principales

La unidad ofrece lo siguiente:

- Uno, cuatro o dieciséis puertos de salida óptica, dependiendo de la configuración adquirida
- Cuatro puertos anfitriones USB
- ▶ Un puerto LAN/WAN Ethernet (10/100/1000 Base-T)
- $\triangleright$  Un puerto Ethernet de gestión (10/100/1000 Base-T) para acceso local
- $\blacktriangleright$  Un puerto para conectar un módulo transceptor SFP
- instalación en racks o armarios ETSI o de 19 pulgadas (con los soportes suministrados)
- Posibilidad de utilizar con los interruptores externos RTUe-9120
- Supervisión 24/7 de las fibras ópticas oscuras (sin tráfico) o activas (con tráfico)
- Posibilidad de integración en un sistema de monitorización de terceros con la API proporcionada

<span id="page-13-0"></span>*Configuraciones disponibles*

## Configuraciones disponibles

Existen varias configuraciones para el Cabezal de pruebas ópticas OTH-7000.

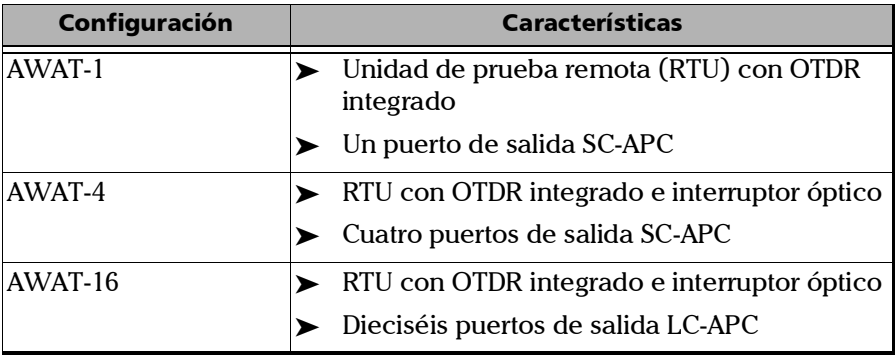

*Configuraciones disponibles*

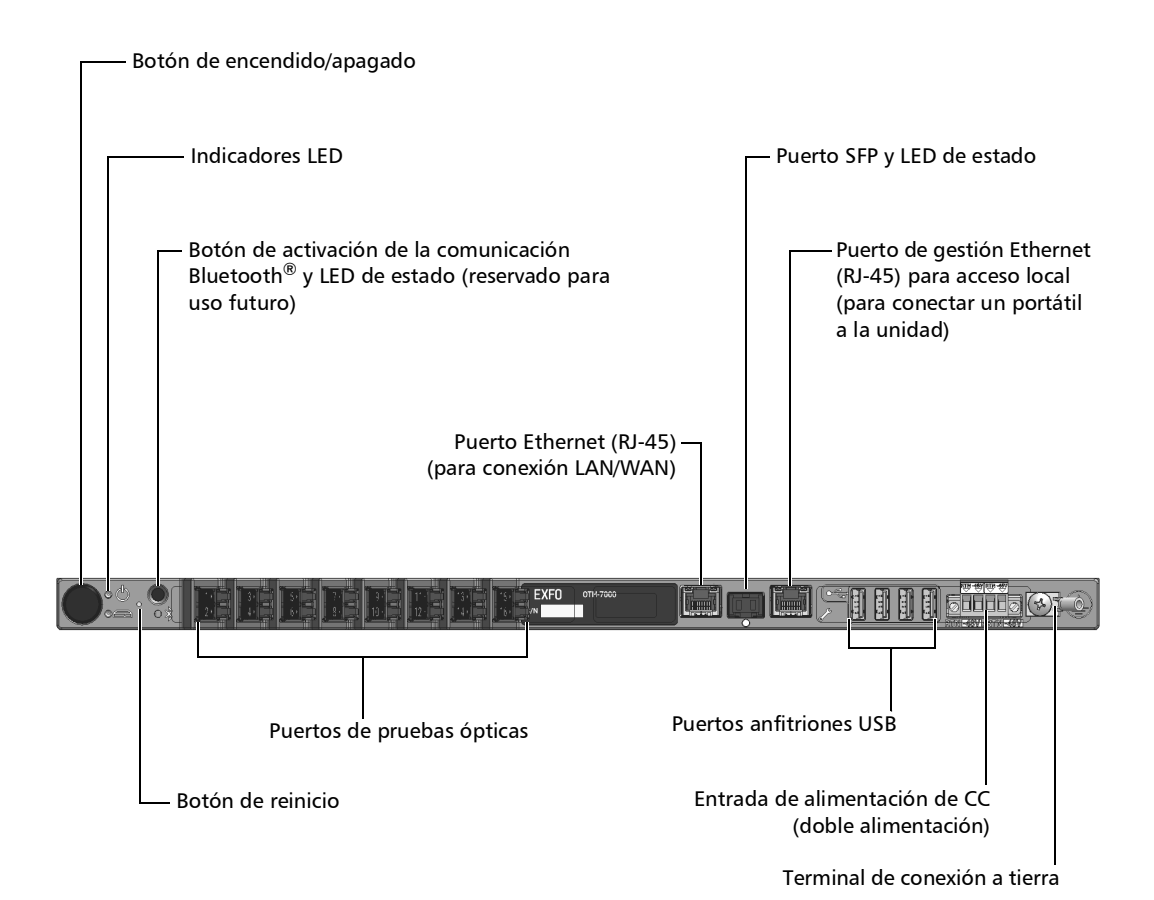

#### Panel frontal (mostrado el modelo de 16 puertos)

*Nota: También puede conectar la unidad a la alimentación de CA con el adaptador de alimentación de CA/CC comercializado por EXFO.*

*Descripción de los indicadores LED*

#### Panel posterior

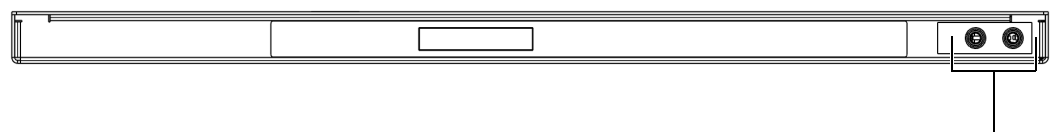

Agujeros para instalación alternativa de un terminal de conexión a tierra

## <span id="page-15-0"></span>Descripción de los indicadores LED

En el panel frontal de su unidad se encuentran unos indicadores LED que le proporcionan información sobre el estado de la alimentación y del sistema.

La siguiente tabla muestra los posibles estados una vez completada la secuencia de arranque inicial.

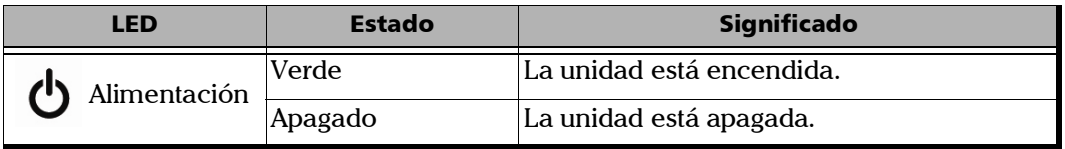

*Descripción de los indicadores LED*

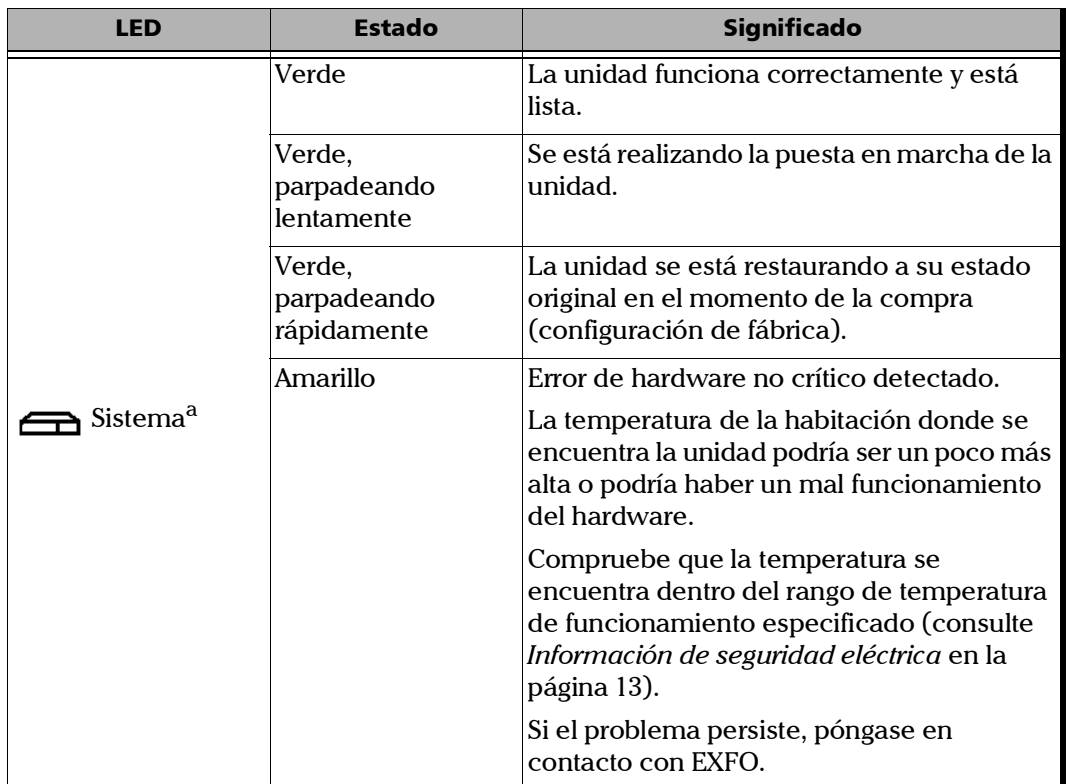

**COL** 

*Descripción de los indicadores LED*

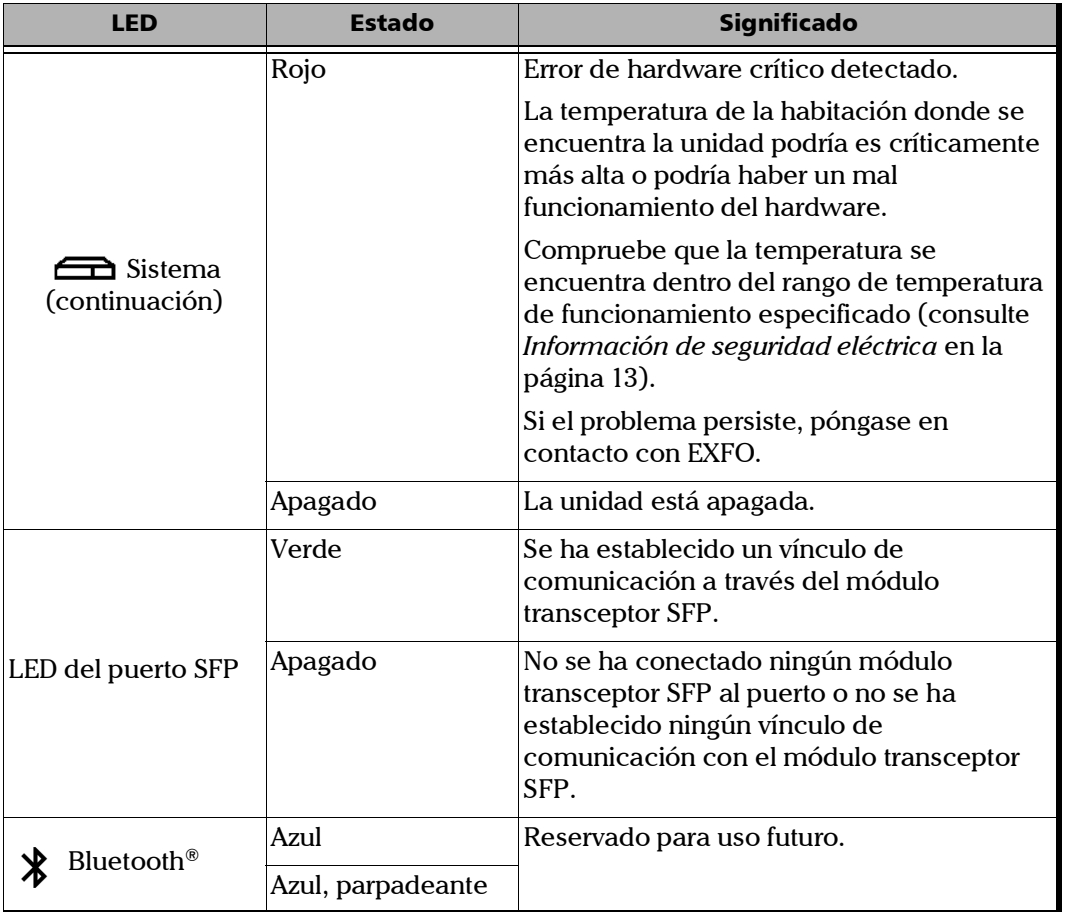

a. En caso de que se detecte más de un error al mismo tiempo, el color del LED se ajustará en función del error más grave (rojo como el más grave, seguido del amarillo).

## <span id="page-18-0"></span>Registro del producto

Puede registrar sus nuevos productos EXFO en línea y beneficiarse de todas las ventajas posibles para optimizar su rendimiento. Al hacerlo, siempre recibirá notificaciones sobre las últimas actualizaciones de software, las principales mejoras de los productos e información de soporte actualizada relacionada con sus productos.

### *Para registrar su producto en línea:*

- *1.* [En un ordenador, abra un navegador web y vaya a www.exfo.com.](http://www.exfo.com)
- *2.* Inicie sesión en su cuenta EXFO.
- *3.* Haga clic en **Support** (Asistencia).
- *4.* En **Tools** (Herramientas), haga clic en **Manage My Products** (Gestionar mis productos).
- *5.* Haga clic en **Register** (Registrar).
- *6.* Siga las instrucciones que aparecen en la pantalla.

## <span id="page-18-1"></span>Especificaciones técnicas

Si desea obtener las especificaciones técnicas de este producto, visite la página web de EXFO: *www.exfo.com*.

### Convenciones

Antes de utilizar el producto que se describe en esta guía, debe familiarizarse con las siguientes convenciones:

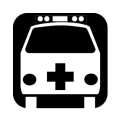

## **ADVERTENCIA**

**Indica una posible situación de riesgo que, en caso de no evitarse, puede ocasionar** *la muerte o lesiones graves***. No continúe con la operación, salvo que haya entendido y cumpla las condiciones necesarias.**

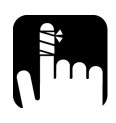

## PRECAUCIÓN

**Indica una posible situación de riesgo que, en caso de no evitarse, puede ocasionar** *lesiones leves o moderadas***. No continúe con la operación, salvo que haya entendido y cumpla las condiciones necesarias.**

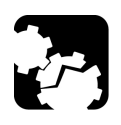

## PRECAUCIÓN

**Indica una posible situación de riesgo que, en caso de no evitarse, puede ocasionar** *daños materiales***. No continúe con la operación, salvo que haya entendido y cumpla las condiciones necesarias.**

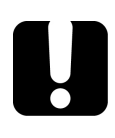

## IMPORTANTE

**Indica información sobre este producto que se debe tener en cuenta.**

# <span id="page-20-0"></span>*2 Información de seguridad*

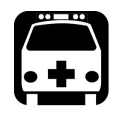

## **ADVERTENCIA**

**No instale ni corte fibras mientras esté activa una fuente de luz. Nunca mire directamente hacia una fibra activa y asegúrese de tener los ojos protegidos en todo momento.**

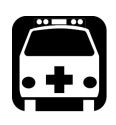

## **ADVERTENCIA**

**El uso de controles, ajustes y procedimientos, por ejemplo de funcionamiento y mantenimiento, distintos a los especificados en la presente documentación puede derivar en exposición peligrosa a radiaciones o reducir la protección que ofrece esta unidad.**

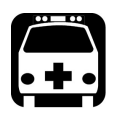

## **ADVERTENCIA**

**Si el equipo se utiliza de forma diferente a la especificada por el fabricante, la protección que proporciona el equipo puede verse afectada.**

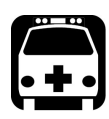

## **ADVERTENCIA**

**Utilice únicamente accesorios diseñados para la unidad y aprobados por EXFO. Para obtener una lista completa de los accesorios disponibles para la unidad, consulte las especificaciones técnicas o póngase en contacto con EXFO.**

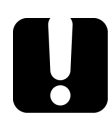

## IMPORTANTE

**Consulte la documentación proporcionada por los fabricantes de cualquier accesorio que utilice con el producto de EXFO. Puede incluir condiciones ambientales o de funcionamiento que limiten su uso.**

## IMPORTANTE

**Cuando vea el siguiente símbolo en la unidad**  $\left| \frac{\cdot}{\cdot} \right|$ **, asegúrese de consultar las instrucciones que aparecen en la documentación del usuario. Antes de utilizar el producto, asegúrese de haber entendido las condiciones necesarias y de cumplirlas.**

## IMPORTANTE

Cuando vea el siguiente símbolo en la unidad **(A)**, significa que **está equipada con una fuente de láser o que se puede usar sin instrumentos equipados con una fuente de láser. Entre estos instrumentos se incluyen los módulos y las unidades ópticas externas.**

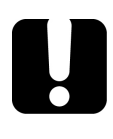

### IMPORTANTE

**En esta documentación, encontrará otras instrucciones de seguridad relevantes, dependiendo de la acción que realice. Asegúrese de leerlas con atención cuando sean aplicables a su situación.**

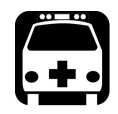

## **ADVERTENCIA**

**Utilice exclusivamente los transceptores acoplables indicados para su producto y aprobados por EXFO. Consulte las especificaciones técnicas de su producto para conocer la lista de transceptores aprobados y los códigos de pedido.**

## <span id="page-22-0"></span>Otros símbolos de seguridad de la unidad

Es posible que también aparezca uno o más de los siguientes símbolos en la unidad.

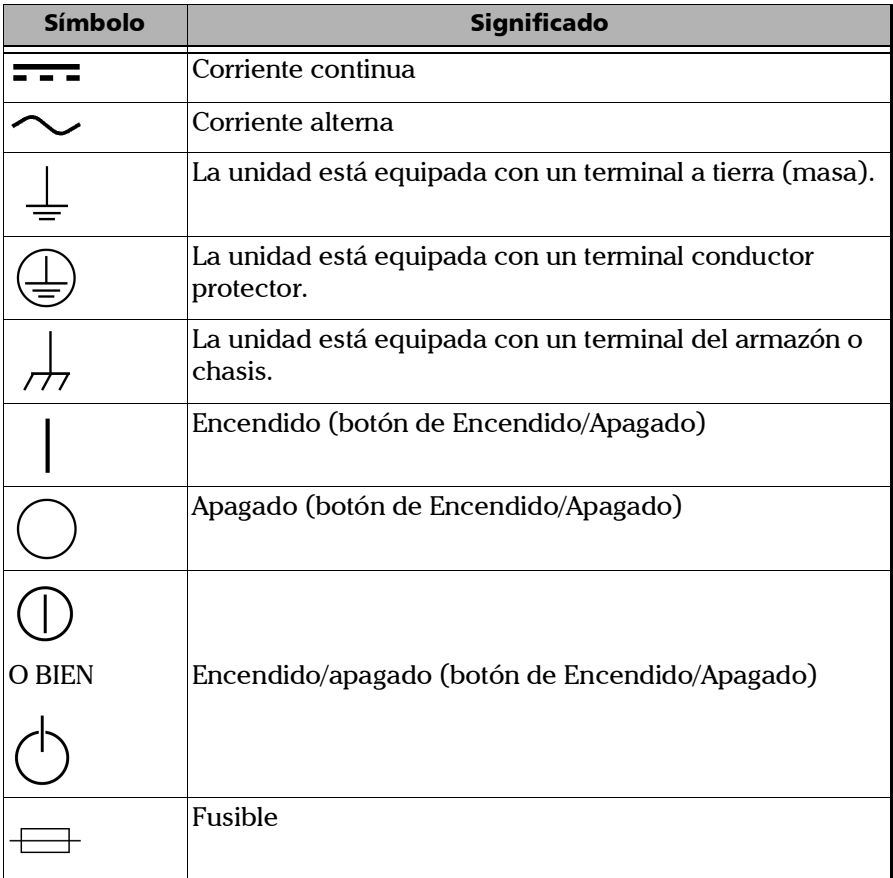

## <span id="page-23-0"></span>Información de seguridad del láser

El instrumento cumple con el estánda IEC 60825-1: 2014.

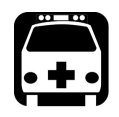

## **ADVERTENCIA**

**Mirar el láser con instrumentos ópticos telescópicos (por ejemplo, telescopios y binoculares) puede suponer un riesgo para el ojo y, por tanto, el usuario no debe dirigir el haz hacia una zona donde sea probable que se utilicen dichos instrumentos.**

Puede haber radiación láser en el puerto óptico de salida.

La siguiente etiqueta indica que el producto contiene una fuente de clase 1M:

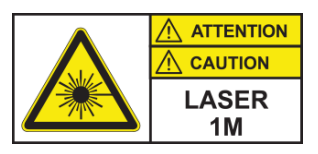

LASER RADIATION DO NOT VIEW DIRECTLY WITH OPTICAL INSTRUMENTS DO NOT EXPOSE USERS OF TELESCOPIC OPTICS CLASS 1M LASER PRODUCT

RADIACIÓN LÁSER NO MIRAR DIRECTAMENTE CON INSTRUMENTOS ÓPTICOS NO EXPONER A LOS USUARIOS DE ÓPTICA TELESCÓPICA PRODUCTO LÁSER DE CLASE 1M

Longitud de onda:  $1650$  nm  $\pm 10$  nm Ancho de pulso:  $\frac{1}{2} \leq 20 \,\mu s$ Potencia pico máxima:  $\left|\left| \right|\right| \leq 150$  mW

## <span id="page-24-0"></span>Información de seguridad eléctrica

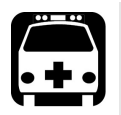

## **ADVERTENCIA**

- **Se debe instalar un dispositivo de desconexión de fácil acceso en la red eléctrica (circuitos de CA o CC). El cable de alimentación del adaptador de corriente CA/CC se puede considerar como el dispositivo de desconexión de la corriente principal.**
- **Si tiene la intención de conectar su OTH-7000 a la alimentación de CA, utilice únicamente el adaptador de alimentación de CA/CC listado y certificado proporcionado por EXFO con su unidad. Ofrece aislamiento reforzado entre primario y secundario, y ha sido clasificado adecuadamente para el país en donde se vende la unidad.**
- **NO conecte las interfaces de la unidad metálicamente al cableado de la OSP (planta exterior). Las interfaces de la unidad están diseñadas para ser usadas solamente como superficies intra-edificio (puertos Tipo 2 o Tipo 4 como se describe en GR-1089-CORE) y requieren ser aisladas del cableado OSP expuesto. La incorporación de protectores primarios no es una protección suficiente para conectar estas interfaces de forma metálica al cableado de la OSP.**
- **Use exclusivamente el cable de alimentación certificado y adecuado para el país en el que se va a utilizar la unidad.**
- **Si se sustituye el cable de alimentación desmontable por un cable con una clasificación inadecuada, es posible que el cable se sobrecaliente y se produzca un riesgo de incendio.**

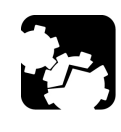

## PRECAUCIÓN

**Coloque la unidad para que el aire pueda circular a su alrededor con libertad.**

### Información de seguridad

*Información de seguridad eléctrica*

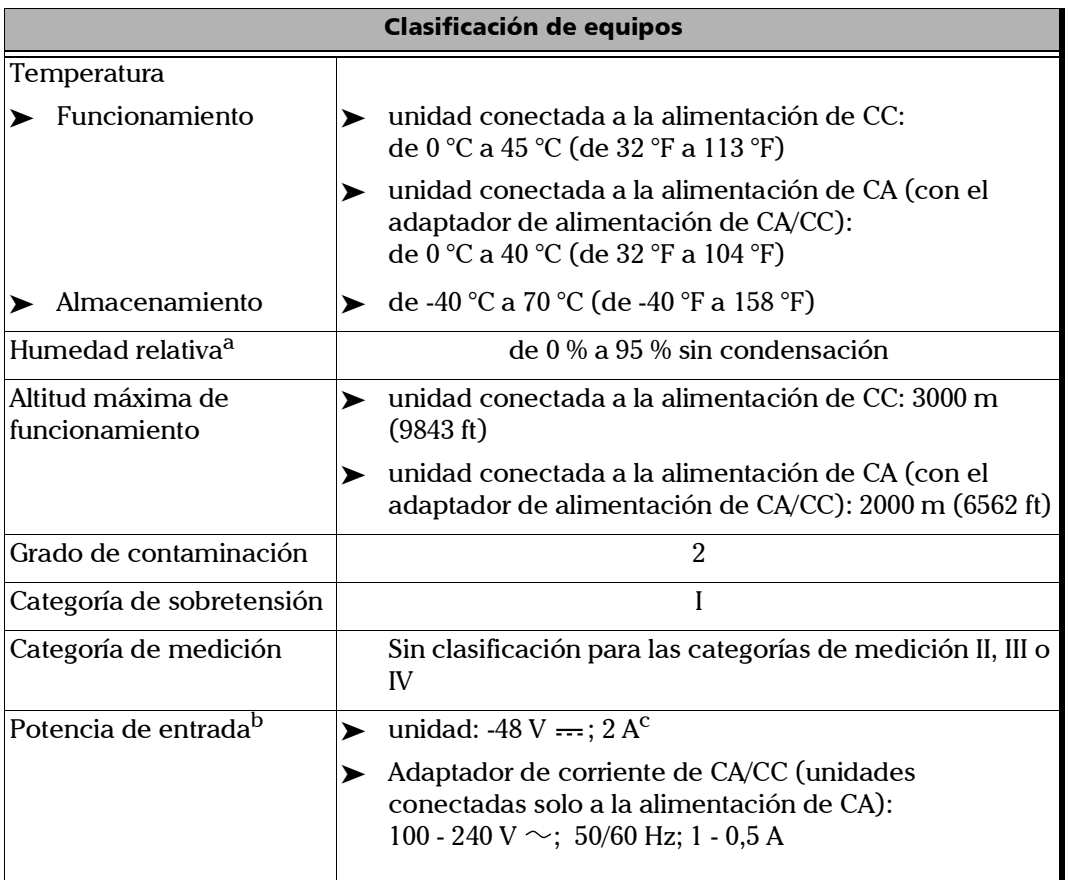

- a. Medida en el rango de 0 °C a 31 °C (32 °F a 87,8 °F), disminuyendo linealmente hasta el 50 % a 40 °C (104 °F).
- b. No superior a  $\pm$  10 % de la tensión nominal.
- c. Rango: –38.5 –70 V.

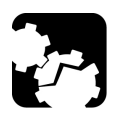

## PRECAUCIÓN

**La utilización de voltajes mayores a los indicados en la etiqueta adherida a la unidad puede causar daños en esta.** 

# <span id="page-26-0"></span>*3 Primeros pasos con su unidad*

## Preparando la instalación

<span id="page-26-1"></span>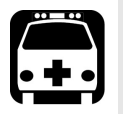

## **ADVERTENCIA**

- **Su unidad está diseñada para ser instalada en una zona de acceso limitado, por ejemplo, oficinas centrales, centros de telecomunicación, salas de ordenadores, armario de cableado, planta exterior/celdas celulares de clase 1, y lugares de tipo similar y de acuerdo con los códigos locales.**
- **Las tareas de instalación y configuración de la unidad solo pueden ser realizadas por personal capacitado. Este personal cuenta con la formación técnica y la experiencia adecuadas para conocer los riesgos a los que se puede exponer una persona al realizar estas tareas de instalación.**

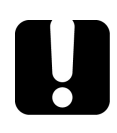

## IMPORTANTE

**Para garantizar el cumplimiento de la norma GR-1089-CORE, utilice solamente cables blindados para las conexiones Ethernet de la unidad. Los cables blindados deben estar conectados a tierra en ambos extremos.**

Antes de instalar su unidad, debe tener en cuenta lo siguiente:

- El lugar elegido ofrece un espacio despejado adecuado para los procedimientos de mantenimiento.
- El lugar es una zona de ambiente controlado que cumple con los parámetros mínimos de funcionamiento.
- El lugar se encuentra aislado de los fuertes campos electromagnéticos producidos por los dispositivos eléctricos.

- El cable de alimentación y la fuente de alimentación son compatibles con su servicio eléctrico.
- La fuente de alimentación está correctamente conectada a tierra y se ajusta a la potencia nominal de la fuente de alimentación interna.

### <span id="page-27-0"></span>Cómo instalar su unidad en un rack

Su unidad está diseñada para instalarse en racks de 19 pulgadas y en racks ETSI (21 pulgadas) racks con los correspondientes soportes de montaje suministrados. No podrá instalarse en racks de 23 pulgadas.

- $\blacktriangleright$  La altura de la unidad es de media unidad de rack  $(0,5U)$  o 22,2 mm (0,87 pulgadas).
- Al utilizar la unidad, seleccione una ubicación que proporcione al menos 75 mm (3 pulgadas) de espacio libre en la parte frontal.

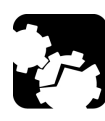

## **ATENCIÓN**

**En caso de que no se proporcione una distancia de separación adecuada a las superficies calientes, es posible que se produzca una temperatura interna excesiva, reduciendo así la fiabilidad de su unidad OTH-7000.**

*Nota: No hace falta dejar una ranura vacía entre las unidades cuando se apilan unas sobre otras dentro de un rack.*

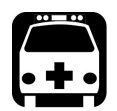

## **ADVERTENCIA**

- **El portaequipos debe estar anclado a un soporte inamovible para evitar que se caiga cuando uno o varios equipos se extienden por delante del portaequipos sobre guías. Además, debe tener en cuenta el peso de cualquier otro dispositivo instalado en el portaequipos. En caso de que el portaequipos se incline hacia delante, existe un riesgo de aplastamiento que puede causar lesiones graves.**
- **La instalación de la unidad en un portaequipos o armario debe ser tal que no se produzca una situación de peligro debido a una carga mecánica desigual.**

#### *Para instalar su unidad en un rack:*

- *1.* Asegúrese de que su unidad está apagada.
- *2.* Asegúrese de que no hay cables USB o eléctricos conectados a la unidad.
- *3.* Coloque la unidad de forma que su panel inferior se apoye en una superficie plana, como una mesa.

## IMPORTANTE

**OTH-7000 tiene solo media unidad de altura.** 

**A fin de aprovechar al máximo la capacidad de los racks de 19 pulgadas, EXFO recomienda alternar la posición de los soportes para cada unidad. Los soportes se deben colocar con los agujeros de los tornillos del rack en la parte inferior para la primera unidad, en la parte superior para la segunda, en la parte inferior para la siguiente unidad, y así sucesivamente (véase las ilustraciones que aparecen a continuación).**

<span id="page-29-0"></span>*4.* Alinee los agujeros del primer soporte con los agujeros de la caja de la unidad en la posición que mejor se adapte a sus necesidades de instalación. Puede incluso invertir la posición del soporte de montaje en caso de ser necesario.

#### Soportes en posición normal - racks de 19 pulgadas

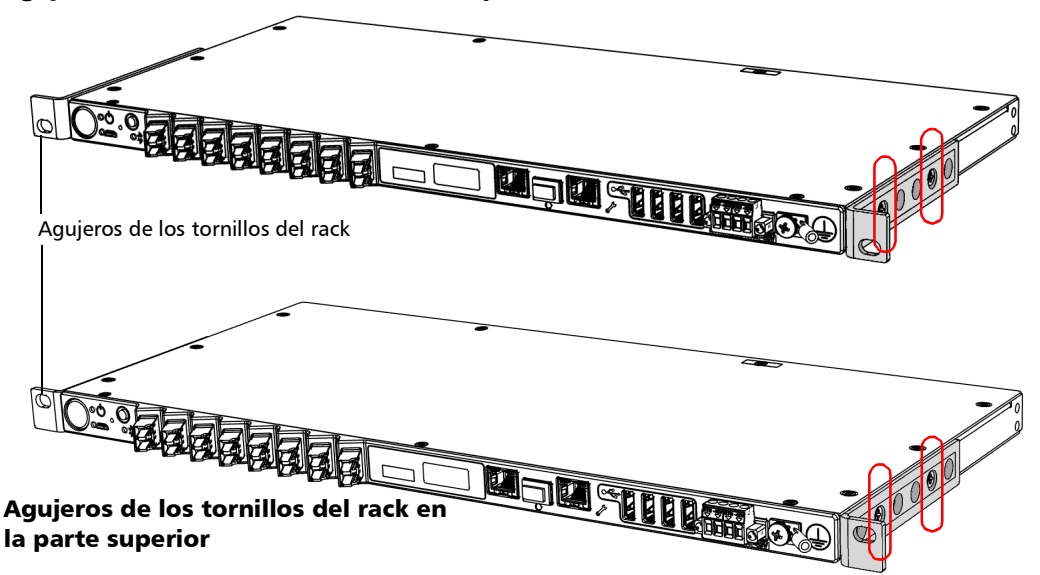

Agujeros de los tornillos del rack en la parte inferior

Soportes en posición normal - racks ETSI

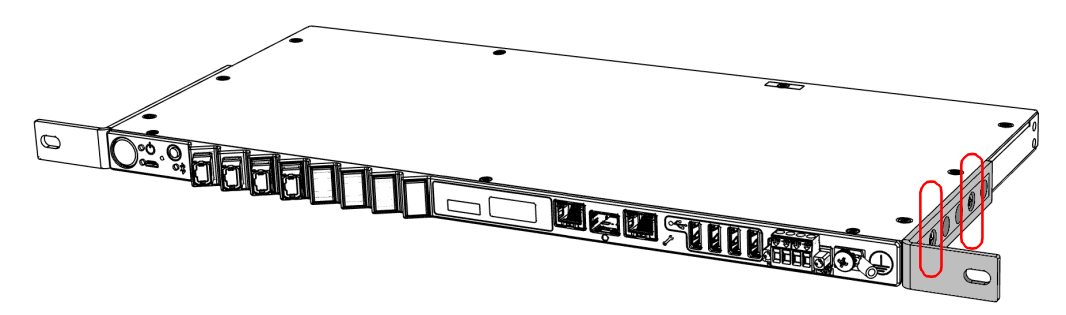

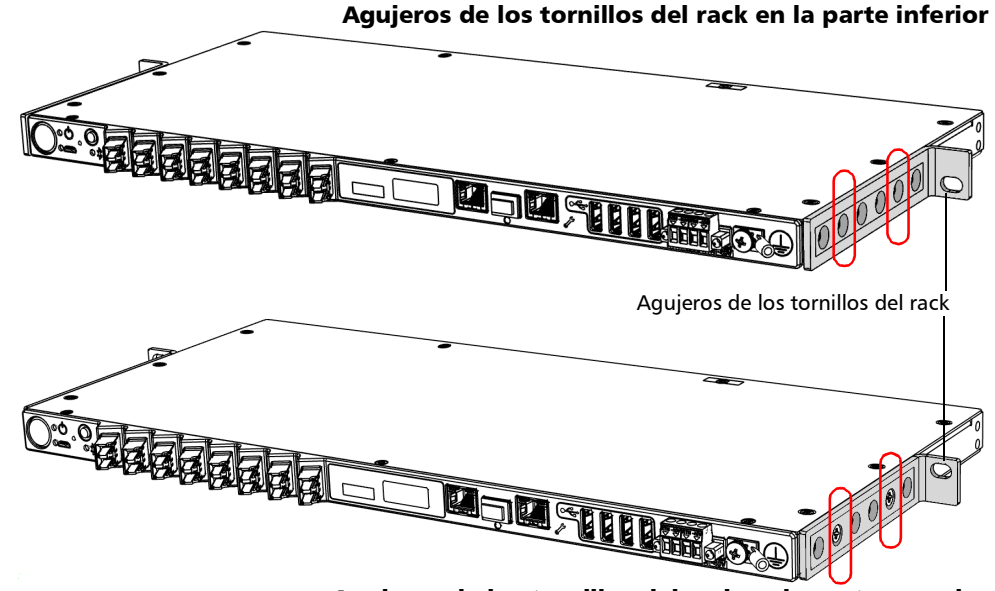

#### Soportes en posición invertida - racks de 19 pulgadas

Agujeros de los tornillos del rack en la parte superior

Soportes en posición invertida - racks ETSI

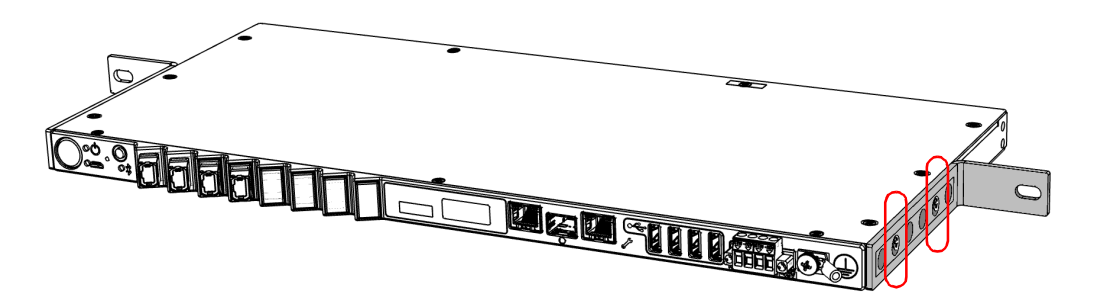

- <span id="page-31-0"></span>*5.* Fije el primer soporte en la unidad con los tornillos que se suministran (dos tornillos por soporte).
- *6.* Repita los pasos [4](#page-29-0) y [5](#page-31-0) con el otro soporte, procurando colocar el soporte exactamente en la misma posición (orientación del soporte, conjunto de agujeros en el soporte y en la caja de la unidad).
- *7.* Coloque la unidad en el rack a la altura deseada.
- *8.* Fije la unidad en su sitio utilizando los accesorios suministrados con el rack. Use un tornillo por cada lado.

Para conectar correctamente a tierra su unidad, debe asegurarse de que haya un contacto de metal a metal entre el rack y la tornillería de montaje. Por esta razón, EXFO recomienda utilizar tornillos autorroscantes, arandelas de bloqueo en forma de estrella (dientes) o elementos similares que eliminen cualquier pintura o revestimiento no conductor. Para obtener más información, consulte *[Cómo conectar a](#page-32-0)  [tierra su unidad](#page-32-0)* en la página 21.

#### Rack de 19 pulgadas

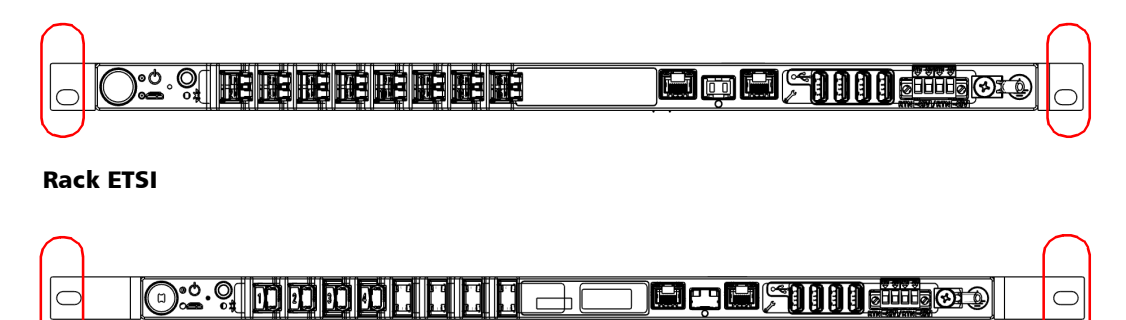

## <span id="page-32-0"></span>Cómo conectar a tierra su unidad

Para evitar la posibilidad de que se produzcan descargas eléctricas, deberá conectar de forma segura un conductor de toma de tierra a la unidad.

*Nota: Las unidades de CC están destinadas a ser instaladas con un retorno de CC aislado (CC-I) y se deben instalar en una red de enlace común (CBN) según GR-1089-CORE.* 

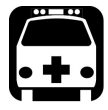

## **ADVERTENCIA**

**Todo el cableado y la instalación deben cumplir con los códigos eléctricos y de construcción locales aprobados por las autoridades de los países donde se instala y utiliza el equipo.**

**Si no está seguro de cómo hacerlo, consulte a un electricista certificado.**

*Cómo conectar a tierra su unidad*

#### *Para conectar a tierra la unidad:*

*1.* Retire el tornillo Phillips y el terminal de conexión a tierra del panel frontal de su unidad.

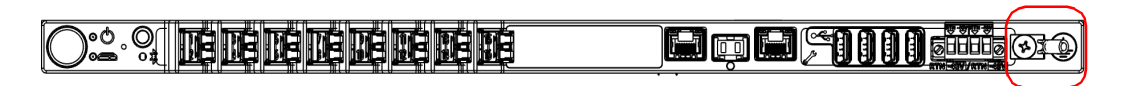

- *2.* Prepare el cable de conexión a tierra (n.º 14 AWG, verde), y conecte uno de sus extremos al terminal de conexión a tierra de la unidad utilizando una tenaza engarzadora.
- *3.* Utilice el tornillo Phillips para fijar el terminal de conexión a tierra y el conjunto de cables al panel de la fuente de su unidad.
- *4.* Conecte a tierra el otro extremo del cable de acuerdo con la normativa local.

Su unidad está ahora conectada a tierra correctamente.

*Nota: En caso de necesitar una instalación especial, puede conectar su propio terminal de conexión a tierra y cable en el panel posterior de la unidad (en los agujeros correspondientes).*

## <span id="page-34-0"></span>Cómo conectar los interruptores externos de RTUe-9120 a su unidad

Según sus necesidades de pruebas, es posible que desee conectar interruptores externos a su unidad para aumentar el número de puertos ópticos disponibles.

Si desea quitar un interruptor externo del sistema, asegúrese de que no hay ninguna prueba en curso y, a continuación, simplemente desconecte las fibras ópticas y el cable USB.

*Nota: Una vez que haya conectado o desconectado un interruptor externo, deberá actualizar la configuración de prueba en FMS. Primero debe desconectar y volver a conectar la unidad OTH-7000 correspondiente y, a continuación, seleccionar el interruptor y los puertos deseados cuando corresponda. Para obtener más información sobre cómo acoplar o desacoplar unidades, consulte la documentación de usuario de FMS.*

### *Para conectar un solo interruptor a su unidad:*

*1.* Conecte el cable USB proporcionado al puerto USB (tipo B) que se encuentra en el panel frontal del interruptor RTUe-9120.

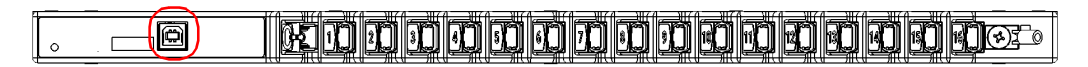

*2.* Conecte el otro extremo del cable USB a uno de los puertos USB que se encuentran en el panel de la fuente de la unidad.

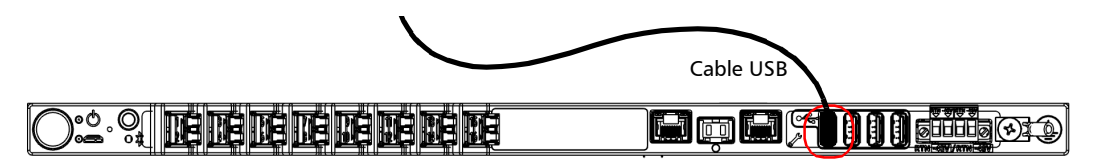

*Nota: Para obtener más información sobre cómo conectar varios interruptores a su unidad, consulte la guía de usuario de Interruptores ópticos.*

## <span id="page-35-0"></span>Cómo trabajar con un módulo transceptor SFP

Puede conectar un módulo transceptor SFP a su unidad mediante el puerto correspondiente que se encuentra en la parte frontal de su unidad.

## IMPORTANTE

**Compruebe que su unidad está apagada antes de insertar el módulo transceptor SFP. En caso contrario, el módulo transceptor no será reconocido y tendrá que reiniciar la unidad para forzar la detección.**

*Nota: Podrá configurar los valores relacionados, como las direcciones de red, a través de la aplicación Nova Fiber (consulte [Cómo trabajar con su unidad](#page-46-0)  [por primera vez en la página](#page-46-0) 35).*

#### *Para insertar un módulo transceptor SFP en su unidad:*

- *1.* Compruebe que su unidad está apagada.
- *2.* Deslice el módulo transceptor en el puerto correspondiente.

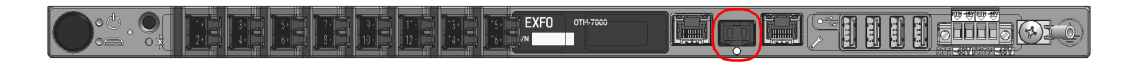
## Cómo conectar la unidad a una fuente de alimentación

Antes de empezar a trabajar con su unidad, debe conectarla a una fuente de alimentación (CA o CC). Para cada uno de estos tipos de fuentes de energía existe un procedimiento específico.

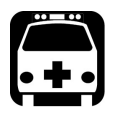

## **ADVERTENCIA**

- **En la fuente de alimentación se debe instalar un dispositivo de protección de sobreintensidad certificado y con la capacidad adecuada.**
- **Toda la instalación eléctrica y los accesorios se deben realizar y seleccionar conforme al código y la normativa eléctrica local.**
- **A fin de evitar riesgos de incendio y garantizar su seguridad, cuando pretenda conectar su unidad a la corriente continua, seleccione siempre un calibre de cable que se ajuste a los valores nominales de la unidad OTH-7000, a la longitud del cable y al código eléctrico local.**

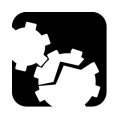

# **ATENCIÓN**

**Para lograr un rendimiento y una seguridad óptimos, debe engarzar un terminal (virola) en los conductores trenzados o estañarlos antes de instalarlos en el bloque de terminales.**

*Nota: El adaptador de corriente CA/CC no está cubierto por la certificación NEBS.*

#### Primeros pasos con su unidad

*Cómo conectar la unidad a una fuente de alimentación*

### *Para conectar su unidad a la alimentación de CC (corriente continua):*

- *1.* Compruebe que toda la alimentación está apagada o desconectada en la fuente.
- *Nota: Se debe instalar una protección de sobrecorriente certificada, acorde a su configuración particular, en la distribución secundaria de alimentación. Si no está seguro de cómo hacerlo, consulte a un electricista certificado.*
	- *2.* Compruebe que la unidad está bien conectada a tierra. Para obtener más información, consulte *[Cómo conectar a tierra su unidad](#page-32-0)* en la [página](#page-32-0) 21.
	- *3.* Desatornille los dos tornillos que sujetan el bloque de terminales.

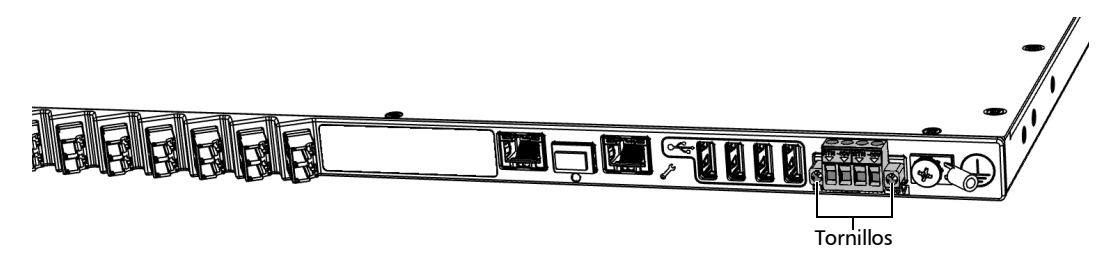

*4.* Cuando el bloque de terminales esté suelto, tire suavemente de él hacia usted para sacarlo, dejando al descubierto los conectores eléctricos.

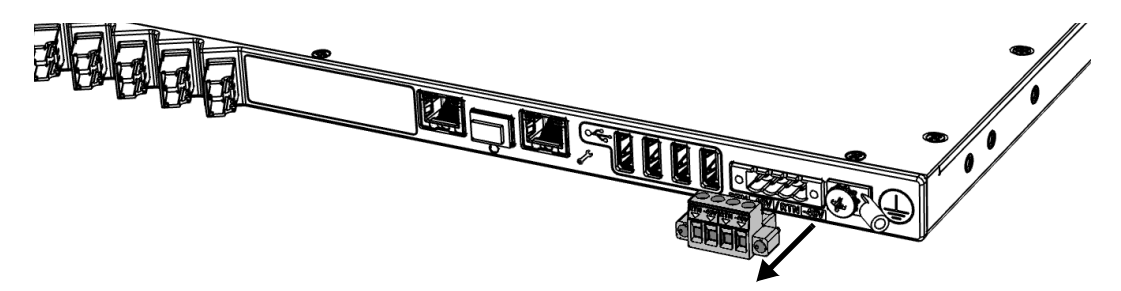

*5.* Engarce cada cable de alimentación (máximo 14 AWG) con un terminal (virola) o estañe cada uno de ellos. Desatornille los cuatro tornillos (mostrados en gris) que se encuentran en la parte superior del bloque de terminales.

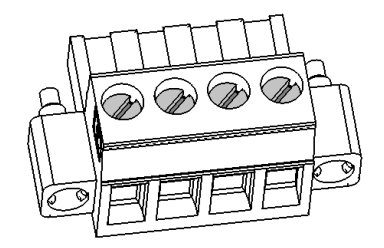

*6.* Acople los cables de alimentación al terminal de suministro adecuado para cada una de las alimentaciones, respetando la polaridad indicada en el bloque de terminales.

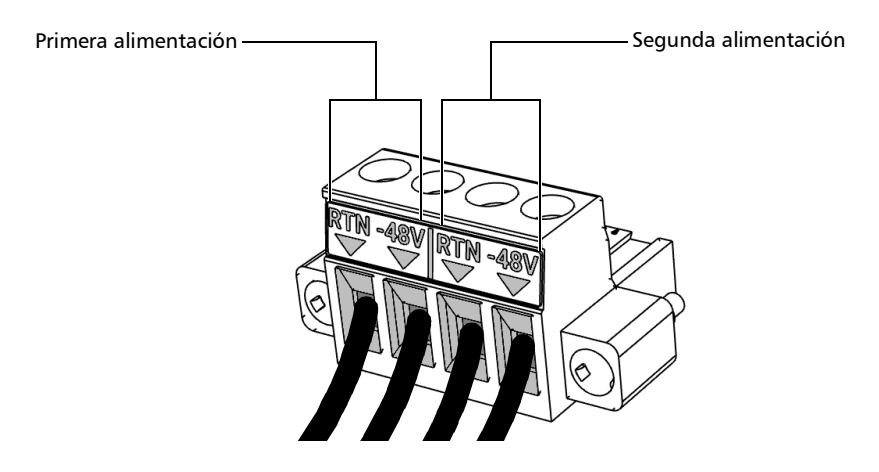

### Primeros pasos con su unidad

*Cómo conectar la unidad a una fuente de alimentación*

- *7.* Apriete los cuatro tornillos situados en la parte superior del bloque de terminales para fijar los cables en su sitio.
- *8.* Compruebe que el bloque de terminales está correctamente alineado con el compartimento que contiene los conectores eléctricos.

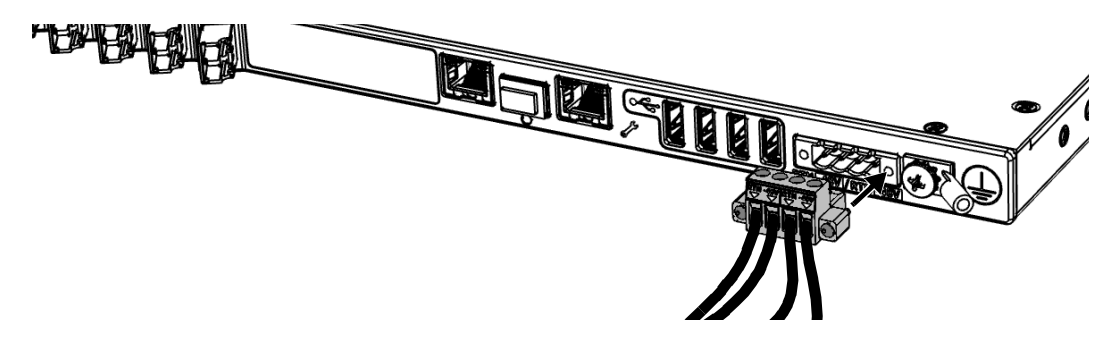

- *9.* Deslice el bloque de terminales hasta el final del compartimento hasta que se detenga.
- *10.* Atornille los dos tornillos para fijar el bloque de terminales en su sitio.
- *11.* Ponga en marcha el dispositivo de desconexión conectado a la unidad.

La unidad arrancará automáticamente.

*Cómo conectar la unidad a una fuente de alimentación*

### *Para conectar su unidad a la alimentación de CA (corriente alterna):*

- *1.* Compruebe que toda la alimentación está apagada o desconectada en la fuente.
- *2.* Compruebe que la unidad está bien conectada a tierra. Para obtener más información, consulte *[Cómo conectar a tierra su unidad](#page-32-0)* en la [página](#page-32-0) 21.
- *3.* En caso de ser necesario, quite el terminal de bloques (mostrado en gris) de la siguiente manera:
	- *3a.* Desatornille los dos tornillos que sujetan el bloque de terminales.

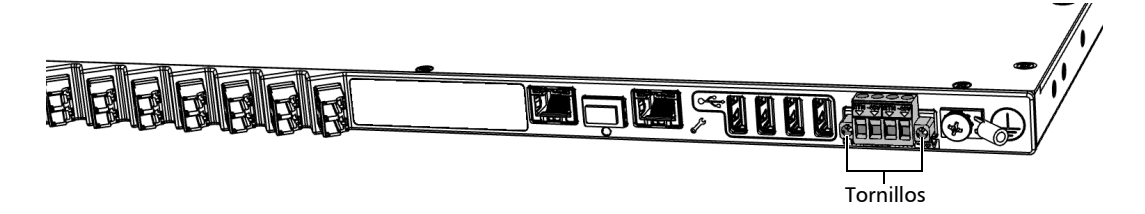

*3b.* Cuando el bloque de terminales esté suelto, tire suavemente de él hacia usted para sacarlo, dejando al descubierto los conectores eléctricos.

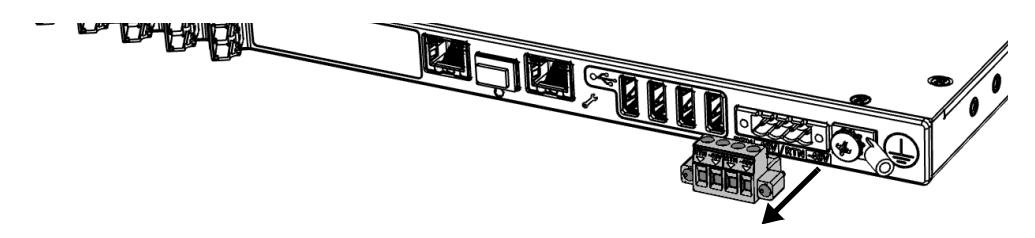

### Primeros pasos con su unidad

*Cómo conectar la unidad a una fuente de alimentación*

*4.* Compruebe que el conector del adaptador de corriente CA/CC está correctamente alineado con el compartimento que contiene los conectores eléctricos.

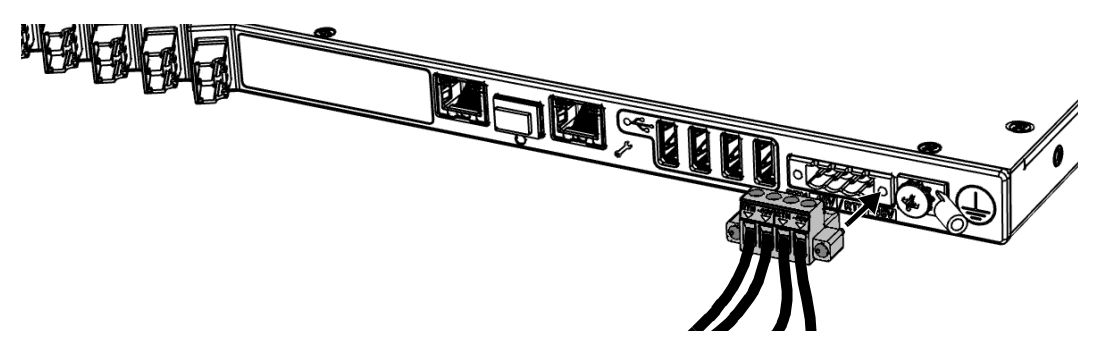

- *5.* Deslice el conector del adaptador de corriente CA/CC hasta el fondo del compartimento hasta que se detenga.
- *6.* Atornille los dos tornillos para fijar el conector del adaptador de corriente CA/CC en su sitio.
- *7.* Compruebe que el cable de alimentación extraíble está conectado al otro extremo del adaptador de corriente CA/CC y, a continuación, conecte el adaptador a la toma de corriente.
- *8.* En caso de ser necesario, ponga en marcha el dispositivo de desconexión.

La unidad arrancará automáticamente.

## <span id="page-42-0"></span>Encender la unidad

Antes de encender la unidad por primera vez, EXFO recomienda que lea las instrucciones de seguridad e instalación, incluyendo cómo conectar la unidad a la alimentación de CA o CC.

### *Para encender la unidad:*

Pulse el botón de Encendido/Apagado. Para obtener más información sobre cómo poner en funcionamiento la unidad por primera vez, consulte la sección correspondiente de esta documentación.

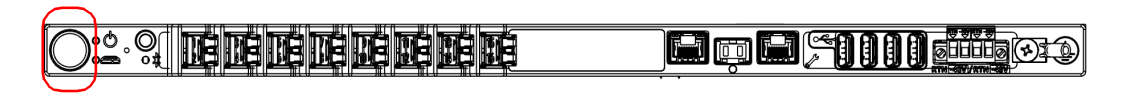

*Nota: Sabrá que su unidad está lista cuando su LED (Sistema) LED quede encendido en verde. El proceso de arranque completo puede tardar algunos minutos hasta que finalice.*

## Apagar la unidad

La unidad se apagará al presionar el botón de encendido. Se ejecutará un procedimiento de reinicio completo la próxima vez que lo utilice.

*Nota: Si la unidad deja de responder, deberá forzar un reinicio del hardware presionando y manteniendo el botón de encendido/apagado durante al menos 10 segundos. Para reiniciar la unidad, suelte el botón de encendido/apagado y púlselo de nuevo como haría normalmente para encender la unidad.*

> En caso de apagón, su unidad está configurada para reiniciarse automáticamente en cuanto vuelva la corriente.

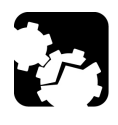

# PRECAUCIÓN

**Para evitar daños en la unidad cuando se deba desconectar de su fuente de alimentación externa, apáguela primero.**

*Para apagar la unidad completamente desde la propia unidad:*

Pulse el botón de Encendido/Apagado.

### *Para reiniciar la unidad o apagarla completamente desde la aplicación Nova Fiber:*

*1.* Si aún no lo ha hecho, conecte un extremo de un cable de red al puerto de gestión de su unidad y el otro extremo a un puerto Ethernet del ordenador.

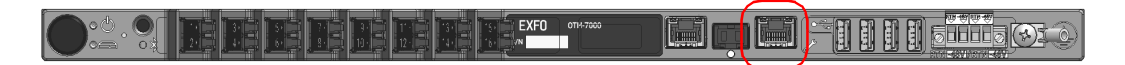

- **2.** Asegúrese de que el LED  $\Box$  (Sistema) esté iluminado en verde constante y, a continuación, desde su ordenador, abra un navegador web y escriba 169.254.10.10 en la barra de direcciones para acceder a la aplicación Nova Fiber.
- *Nota: Pueden pasar unos segundos antes de que pueda ver la aplicación Nova Fiber si su ordenador necesita reconfigurar su red a una dirección de enlace local primero.*
	- *3.* Cuando la aplicación se lo pida, introduzca la información de conexión.
		- El nombre de usuario por defecto es: localadmin
		- $\blacktriangleright$  La contraseña por defecto es: admin

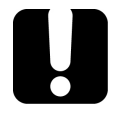

### IMPORTANTE

**La aplicación bloqueará su cuenta tras un determinado número de intentos de conexión fallidos. Antes de volver a introducir sus datos de conexión, tendrá que esperar unos minutos. El tiempo de espera comenzará a subir a partir del quinto intento de conexión fallido hasta un máximo de quince minutos.**

### Primeros pasos con su unidad

*Apagar la unidad*

*4.* En la lista, seleccione **Administration** (Administración).

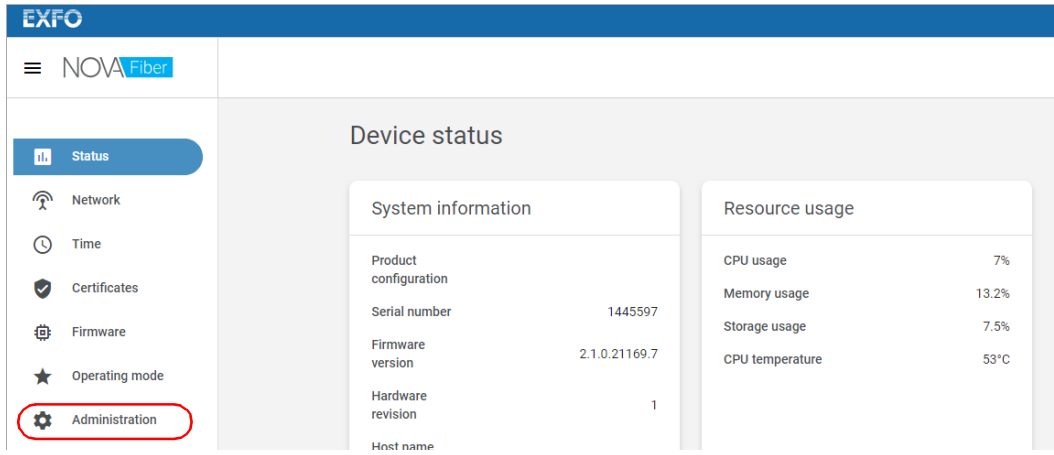

*5.* Haga clic en el botón **Restart device** (Reiniciar dispositivo) o en el botón **Turn off device** (Apagar dispositivo), según la operación que desee realizar.

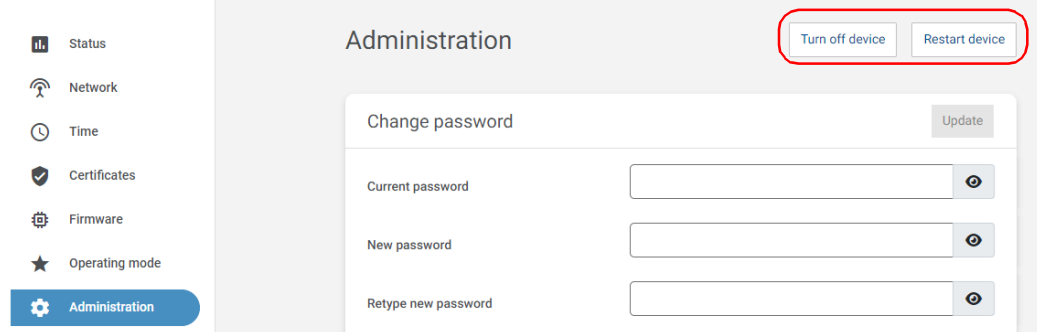

Cuando comienza a utilizar su unidad, acepta de forma implícita el CLUF de EXFO y de terceros relacionado con su unidad e instrumentos.

Para conectar su unidad OTH-7000 necesitará un ordenador (portátil) y un cable de red.

En el siguiente procedimiento se tiene en cuenta que ya ha montado su unidad en un rack, la ha conectado a tierra, ha insertado un módulo transceptor SFP si procede, etc. Para obtener más información, consulte las secciones correspondientes expuestas anteriormente en este capítulo.

### *Para empezar a trabajar con su unidad:*

*1.* Conecte su unidad a una red LAN/WAN (puerto Ethernet LAN/WAN o módulo transceptor SFP, dependiendo de su configuración).

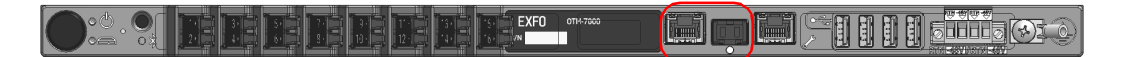

- *2.* Si todavía no lo ha hecho, encienda la unidad (consulte *[Encender la](#page-42-0)  unidad* [en la página](#page-42-0) 31).
- **3.** Espere a que su unidad esté lista (su LED **600** (Sistema) permanecerá encendido en verde).

*Nota: El proceso de arranque puede tardar unos minutos hasta que termine.*

*4.* Conecte un extremo de un cable de red al puerto de gestión de su unidad y el otro extremo a un puerto Ethernet del ordenador.

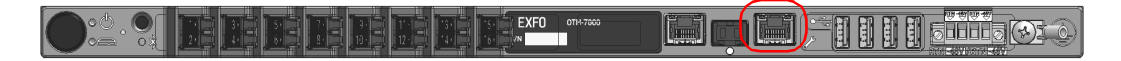

- *5.* En su ordenador, abra un navegador web y escriba 169.254.10.10 en la barra de direcciones para acceder a la aplicación Nova Fiber.
- *Nota: Es posible que la aplicación Nova Fiber tarde unos segundos en aparecer si su ordenador tiene que reconfigurar primero su red a una dirección de enlace local.*
	- *6.* Cuando la aplicación se lo solicite, introduzca la información de conexión.
		- El nombre de usuario por defecto es: localadmin
		- $\blacktriangleright$  La contraseña por defecto es: admin

## IMPORTANTE

**La aplicación bloqueará su cuenta después de un determinado número de intentos de conexión fallidos. Antes de volver a introducir sus datos de conexión, tendrá que esperar unos minutos. El tiempo de espera empieza a incrementarse después del quinto intento de conexión fallido hasta un máximo de quince minutos.**

- *7.* Por razones de seguridad, cuando la aplicación se lo pida, cambie la contraseña. La contraseña debe tener un mínimo de ocho caracteres e incluir caracteres de al menos tres de las siguientes categorías:
	- Minúsculas ('a' 'z')
	- $\blacktriangleright$  Mayúsculas ('A' 'Z')
	- $\blacktriangleright$  Números (0 9)
	- $\blacktriangleright$  Caracteres especiales

*8.* En la página **Status** (Estado), compruebe que los interruptores externos (tipo de conexión USB) han sido detectados de la forma esperada.

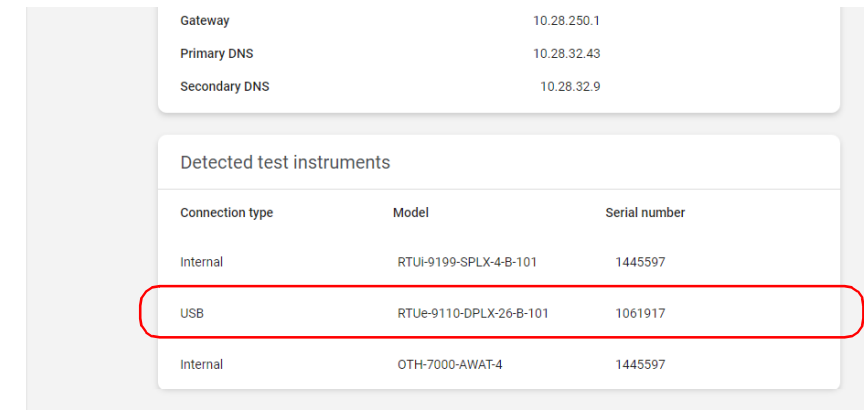

*9.* Configure la red de la siguiente manera:

*9a.* En la lista, seleccione **Network** (Red).

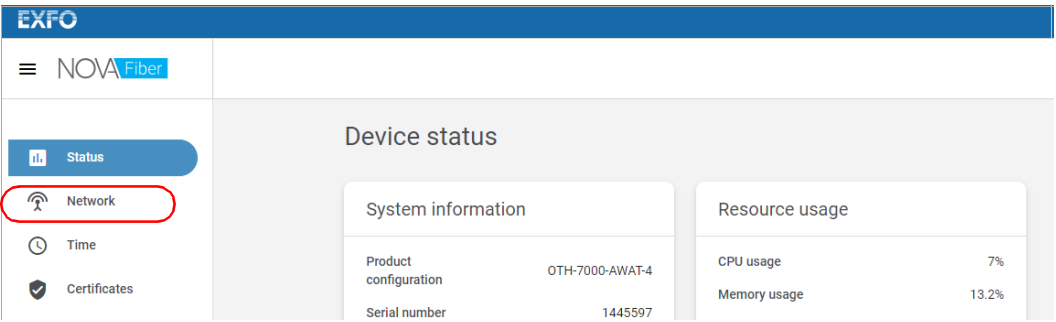

- *9b.* Configure la dirección IP y varios parámetros según sea necesario, y, a continuación, haga clic en **Apply** (Aplicar) para confirmar.
- *Nota: Puede acceder a los parámetros del SFP haciendo clic en la flecha que aparece junto al adaptador mostrado en ese momento.*

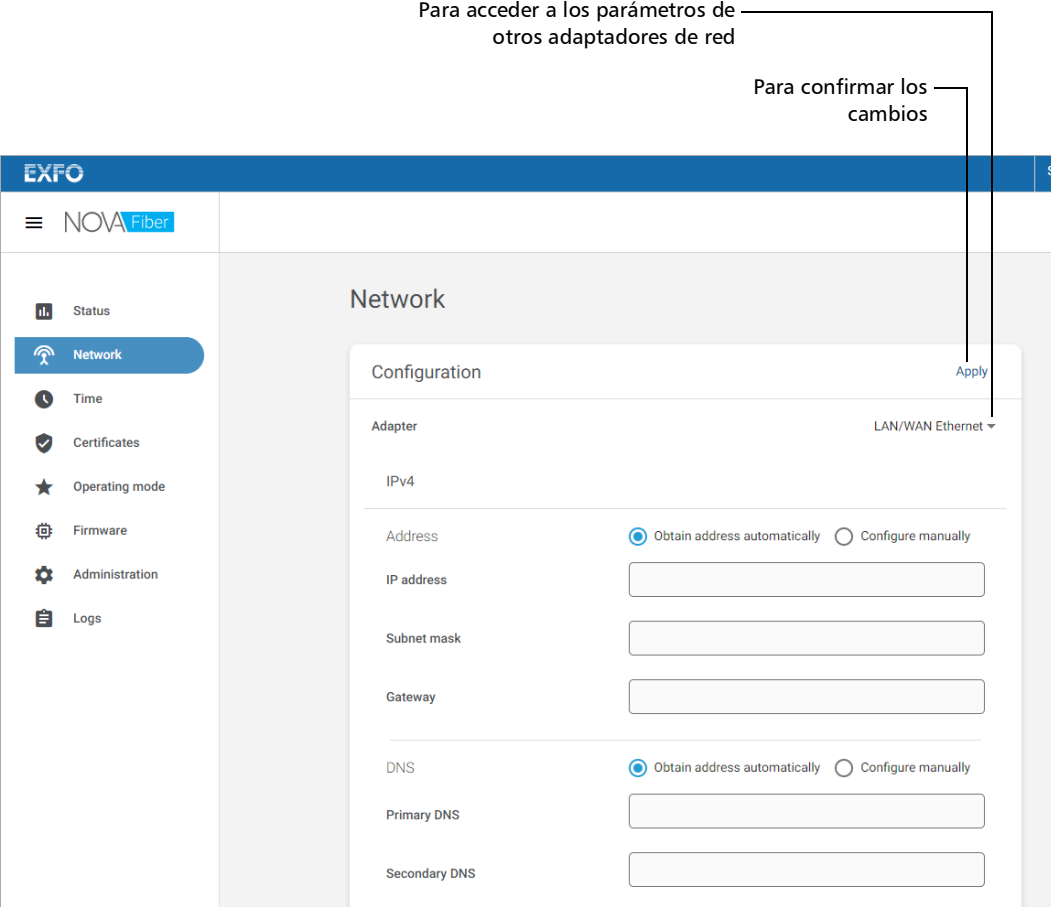

### Primeros pasos con su unidad

*Cómo trabajar con su unidad por primera vez*

## IMPORTANTE

**Para evitar problemas de conexión entre su unidad y el FMS, compruebe que la fecha y la hora configuradas en su unidad coinciden con la fecha y la hora actuales.**

*10.* Configure la fecha y la hora de la siguiente manera:

*10a.*En la lista, seleccione **Time** (Hora).

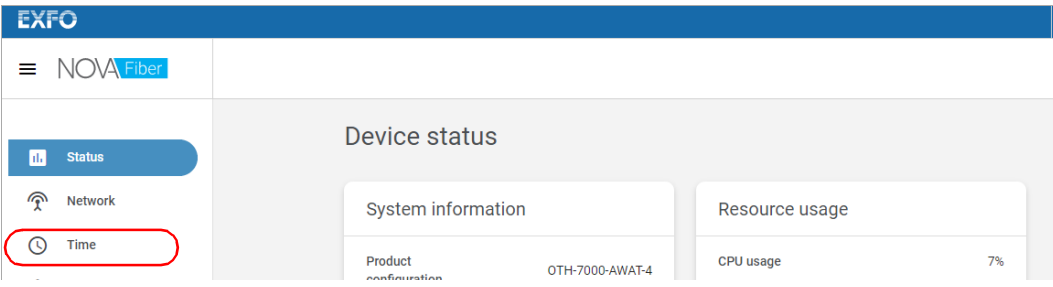

*10b.* Por defecto, la aplicación configura los valores de fecha y hora a los del navegador web que esté utilizando en ese momento, pero puede cambiarlos según sea necesario. Puede configurar la fecha y la hora de forma manual o utilizar un servidor NTP. Haga clic en **Apply** (Aplicar) para confirmar.

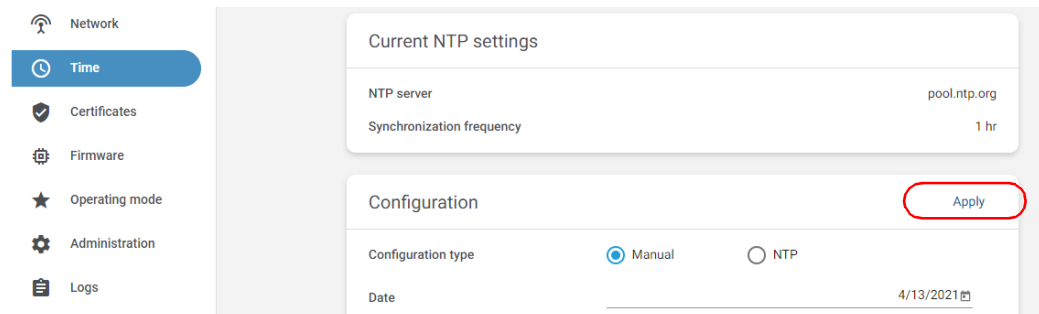

*11.* Configure la lista de certificados de confianza de la siguiente manera:

*11a.* En la lista, seleccione **Certificates** (Certificados).

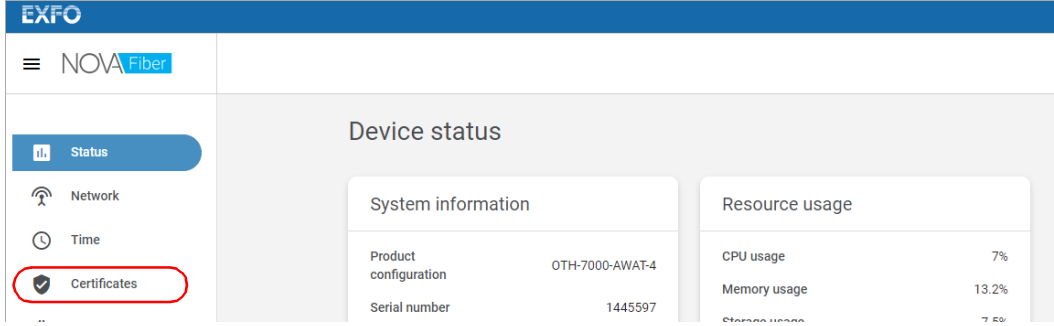

*11b.* Haga clic en **Add** (Añadir) para añadir un certificado de confianza a la lista. El archivo de certificado que proporcione debe estar en formato PEM.

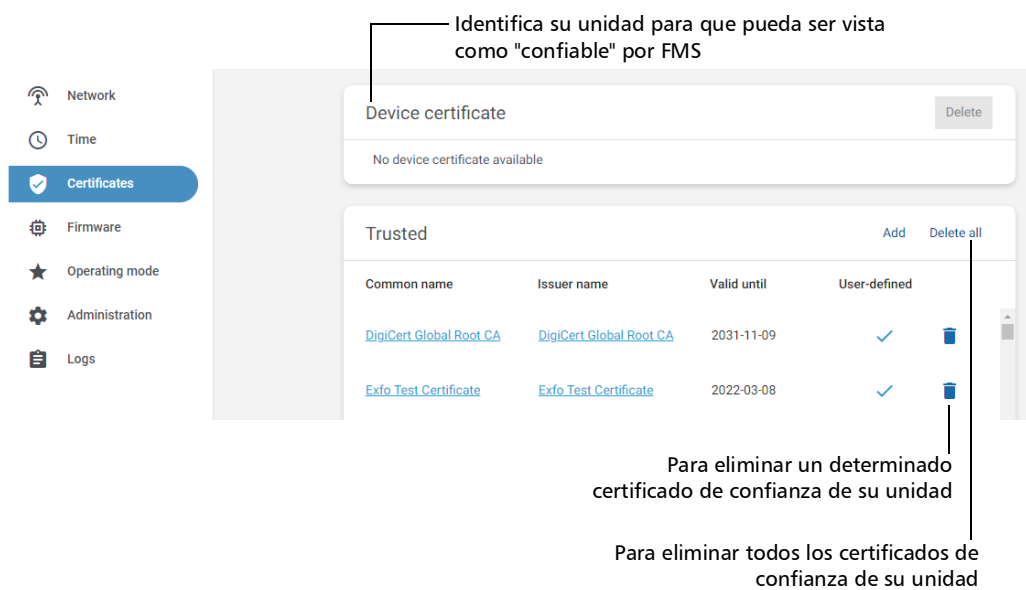

*11c.* Siga las instrucciones que aparecen en la pantalla.

- *12.* Si lo desea, compruebe que su unidad está actualizada como se indica a continuación:
- *Nota: Consulte el archivo Léame de Nova Fiber FMS para obtener la información completa sobre la compatibilidad. Según sus necesidades de pruebas, puede que desee instalar una versión de firmware que permita utilizar OTH-7000 con FMS o como unidad independiente.*

### *12a.* En la lista, seleccione **Firmware**.

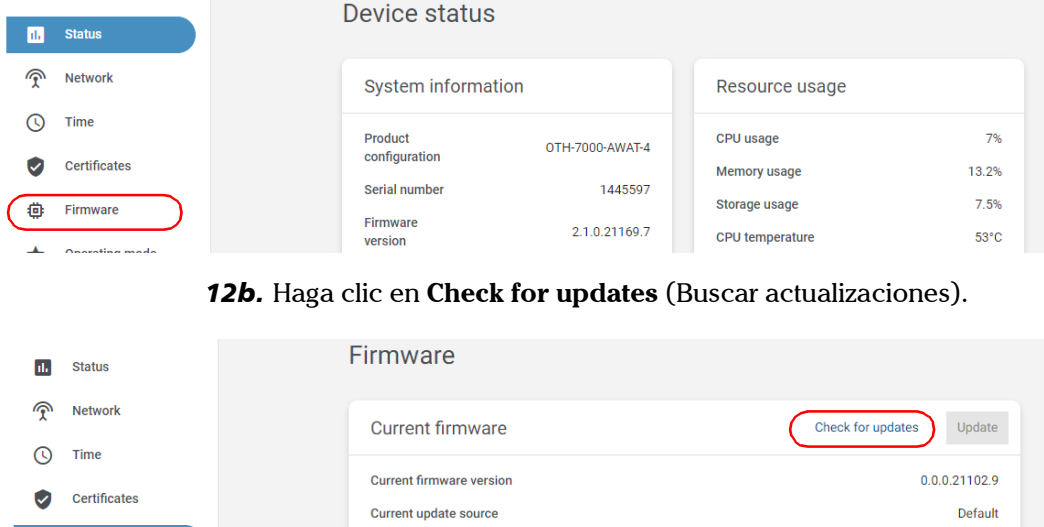

### *Nota: Su unidad debe tener acceso a Internet para poder descargar las actualizaciones e instalarlas.*

Undate available?

Firmware 蟲

**Operating mode** 

- *12c.* Si se encuentran actualizaciones disponibles, haga clic en el botón **Update** (Actualizar) para iniciar el proceso. La unidad se reiniciará de forma automática cuando finalice el proceso.
- **12d.** Espere a que su unidad esté lista (su LED **600** (Sistema) permanecerá encendido en verde) y, a continuación, vuelva a conectarse a la aplicación web.
- *Nota: El proceso de actualización puede tardar unos minutos en completarse.*
- *Nota: Después de una conexión correcta entre FMS y su unidad, FMS proporcionará las actualizaciones si su unidad está ejecutando una versión compatible.*
	- *13.* Seleccione el modo de operación de la siguiente manera:

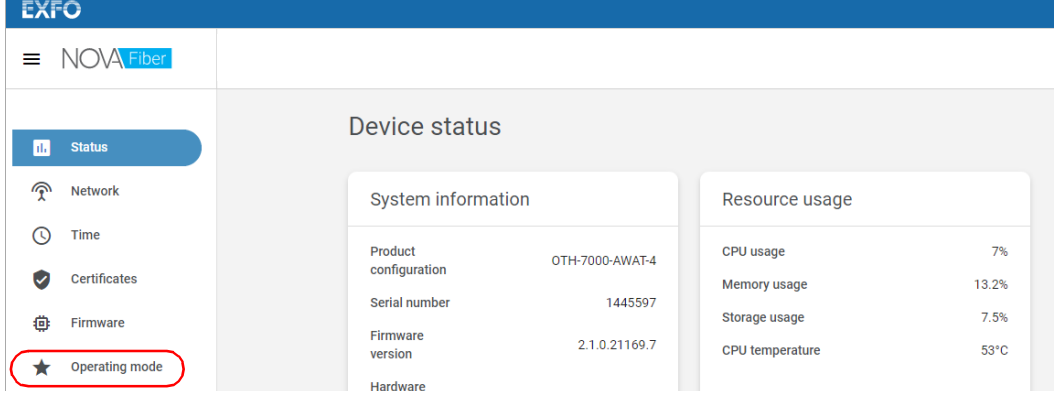

*13a.* En la lista, seleccione **Operating mode** (Modo de operación).

*13b.* Seleccione **Nova Fiber** si desea utilizar su OTH-7000 con FMS. Seleccione **Test Agent** (Agente de pruebas) para que pueda utilizar su unidad como una unidad independiente que pueda ser controlada de forma remota con la API proporcionada (consulte *[API de agente de pruebas](#page-90-0)* en la página 79).

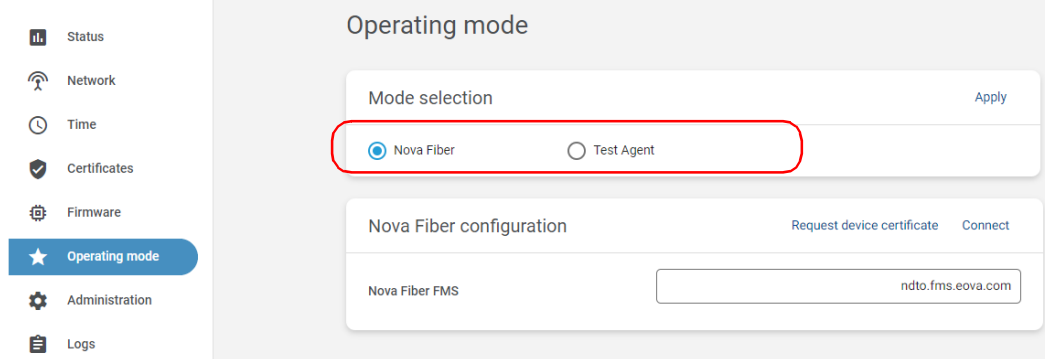

*13c.* Haga clic en **Apply** (Aplicar) para confirmar.

*14.* Si lo desea, conecte su unidad al FMS de la siguiente manera:

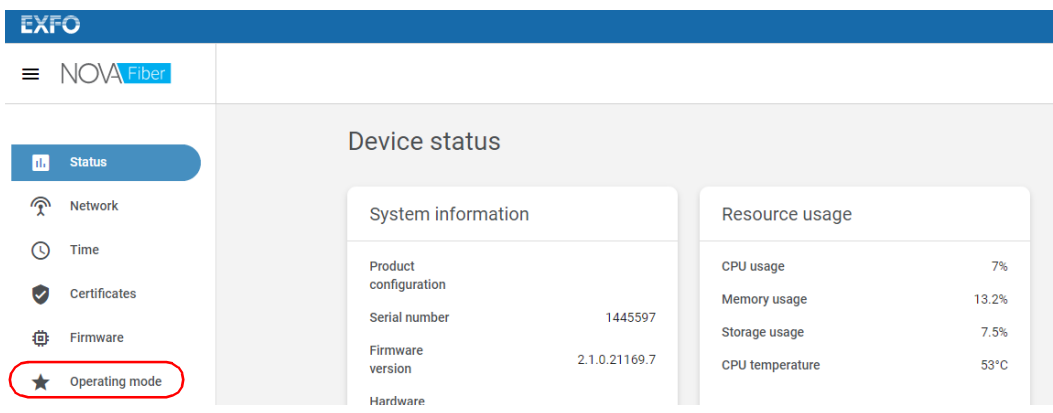

*14a.* En la lista, seleccione **Operating mode** (Modo de operación).

### *14b.* En la casilla Nova Fiber FMS, introduzca el nombre de su servidor FMS (por ejemplo: *abc.fms.su\_empresa.es*).

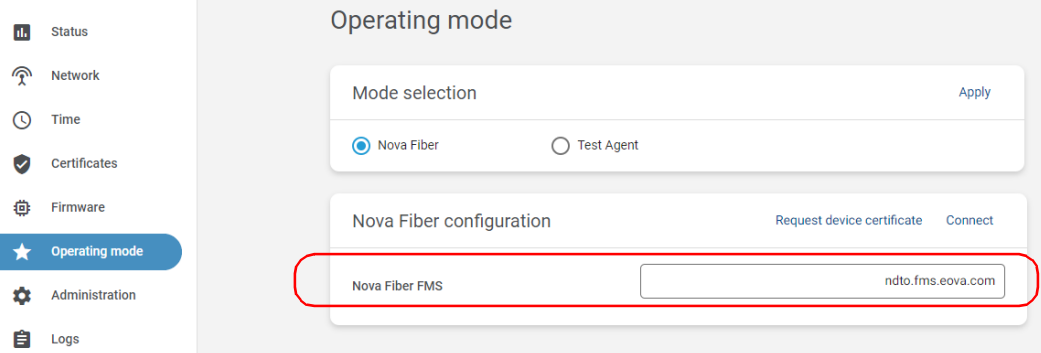

*14c.* En caso de que su sistema esté configurado para que FMS requiera la autenticación de todas las unidades OTH-7000, haga clic en **Request device certificate** (Solicitar certificado de dispositivo).

 $\Omega$ 

Si el FMS no requiere la autenticación de las unidades OTH-7000, vaya directamente al paso [14e](#page-56-0).

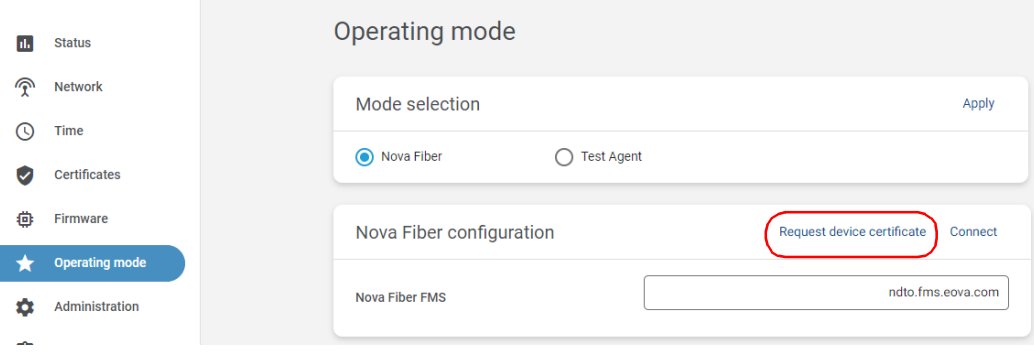

I

- *14d.* Cuando la aplicación se lo solicite, introduzca el nombre de usuario y la contraseña para obtener el certificado proporcionado por el administrador del sistema. Cuando la aplicación le notifique que el certificado ha sido actualizado, estará listo para la conexión.
- *14e.* Haga clic en **Connect** (Conectar) para establecer la conexión con FMS.

<span id="page-56-0"></span>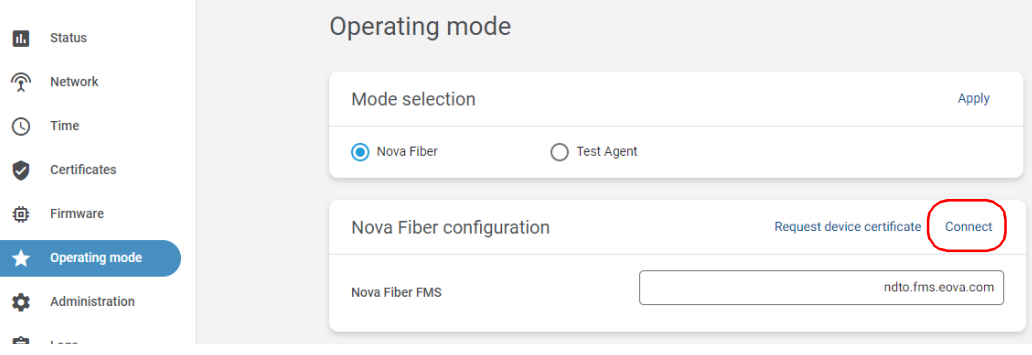

- *Nota: El estado de la conexión se puede ver en la página Status (Estado). El estado cambia de "No configurado" a "Conectado" y a "Establecido". En caso de que ocurra algún problema de conexión, la aplicación mostrará "Conectando" junto con el último error, y la OTH-7000 intentará periódicamente volver a conectarse al servidor FMS.*
- *Nota: Si necesita desconectar su unidad del enlace, puede hacer clic en Disconnect (Desconectar). Por ahora, al no haber datos de monitorización adquiridos hasta el momento, no se puede perder ningún dato.*

### Primeros pasos con su unidad

*Cómo trabajar con su unidad por primera vez*

*15.* Si necesita definir un banner de inicio de sesión, puede hacerlo de la siguiente manera

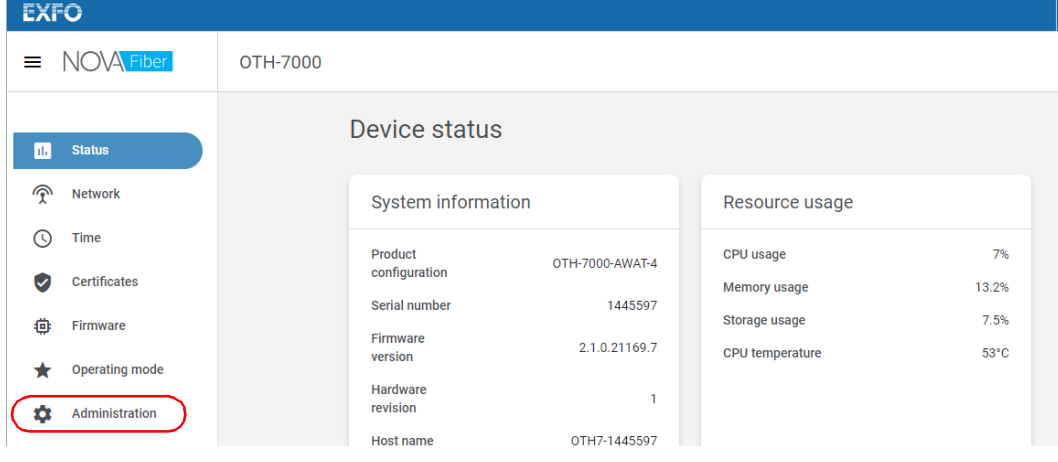

*15a.* En la lista, seleccione **Administration** (Administración).

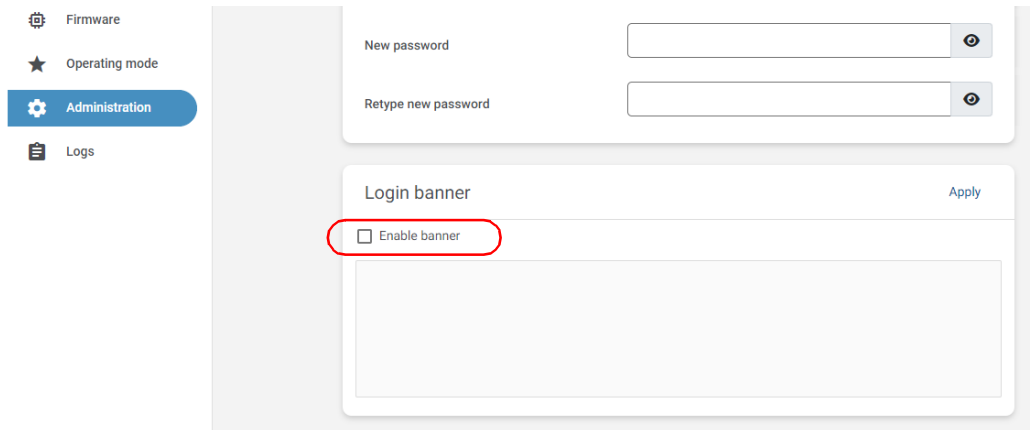

*15b.* Seleccione la casilla **Enable banner** (Habilitar banner).

*15c.* Introduzca el texto deseado y haga clic en **Apply** (Aplicar) para confirmar.

Su unidad Cabezal de pruebas ópticas OTH-7000 está ahora configurada correctamente.

# *4 Mantenimiento*

Para obtener un funcionamiento duradero y sin problemas:

- Examine siempre los conectores de fibra óptica antes de utilizarlos y límpielos si es necesario.
- $\blacktriangleright$  Evite que la unidad acumule polvo.
- $\blacktriangleright$  Limpie la carcasa y el panel frontal de la unidad con un paño ligeramente humedecido con agua.
- Almacene la unidad a temperatura ambiente en un lugar limpio y seco. Mantenga la unidad alejada de la luz solar directa.
- Evite el exceso de humedad o las fluctuaciones de temperatura significativas.
- $\blacktriangleright$  Evite golpes y vibraciones innecesarios.
- Si se derrama algún líquido sobre la unidad o dentro de ella, apáguela inmediatamente, desconecte el equipo de cualquier fuente de alimentación externa y deje que la unidad se seque por completo.

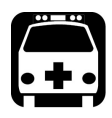

## **ADVERTENCIA**

**El uso de controles, ajustes y procedimientos, por ejemplo de funcionamiento y mantenimiento, distintos a los especificados en la presente documentación puede derivar en exposición peligrosa a radiaciones o reducir la protección que ofrece esta unidad.**

## Cómo limpiar los conectores SC o LC

Puede limpiar los conectores de su unidad utilizando un limpiador mecánico.

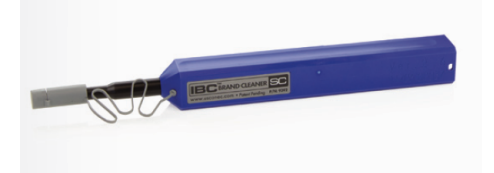

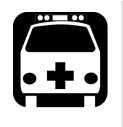

## **ADVERTENCIA**

**No mire nunca directamente hacia una fibra activa. Podría causar graves lesiones oculares. Utilice siempre una sonda de inspección de fibra.**

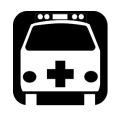

## **ADVERTENCIA**

**Antes de limpiar los conectores, deberá suspender las pruebas a fin de evitar una exposición peligrosa a la radiación.**

### *Para limpiar un conector usando un limpiador mecánico:*

*1.* Introduzca el limpiador mecánico en el adaptador óptico y empuje la capa exterior en el limpiador.

### *Nota: Para indicar que la limpieza ha terminado, el limpiador emite un clic.*

*2.* Compruebe la superficie del conector con una sonda de inspección de fibra (por ejemplo, FIP de EXFO).

## Cómo cambiar la contraseña de administrador

Por defecto, la cuenta de usuario administrador (nombre de usuario: localadmin), está protegida con la contraseña *admin* .

Por razones de seguridad, EXFO recomienda cambiar la contraseña por defecto por otra de su elección después de la primera conexión, y posteriormente de forma periódica, según su propia política de seguridad.

### *Para cambiar la contraseña de administrador:*

*1.* Conecte un extremo de un cable de red al puerto de gestión de su unidad y el otro extremo a un puerto Ethernet del ordenador.

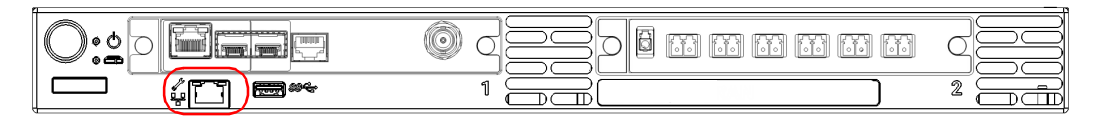

- *2.* En su ordenador, abra un navegador web y escriba 169.254.10.10 en la barra de direcciones para acceder a la aplicación Nova Fiber.
- *Nota: Es posible que la aplicación Nova Fiber tarde unos segundos en aparecer si su ordenador tiene que reconfigurar primero su red a una dirección de enlace local.*

### Mantenimiento

*Cómo cambiar la contraseña de administrador*

- *3.* Cuando la aplicación se lo solicite, introduzca la información de conexión.
	- El nombre de usuario por defecto es: localadmin
	- $\blacktriangleright$  La contraseña por defecto es: admin

## IMPORTANTE

**La aplicación bloqueará su cuenta después de un determinado número de intentos de conexión fallidos. Antes de volver a introducir sus datos de conexión, tendrá que esperar unos minutos. El tiempo de espera empieza a incrementarse después del quinto intento de conexión fallido hasta un máximo de quince minutos.**

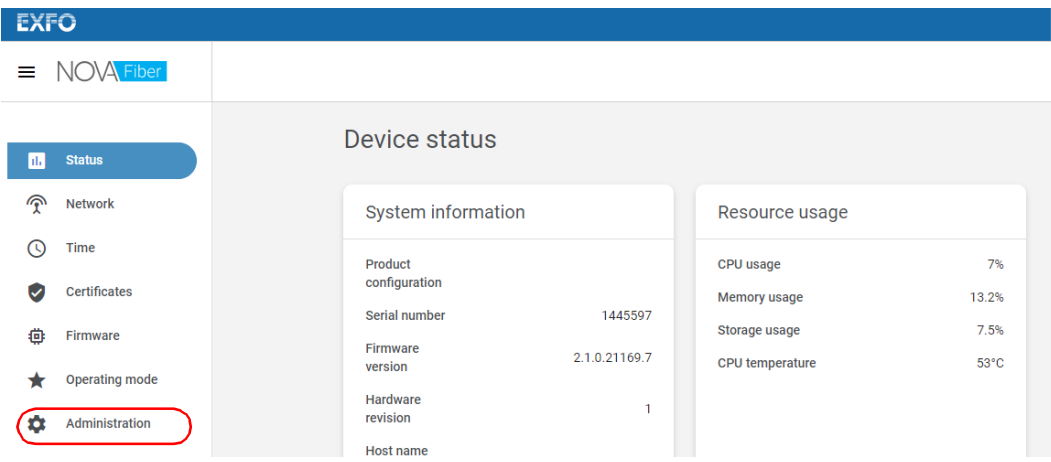

*4.* En la lista, seleccione **Administration** (Administración).

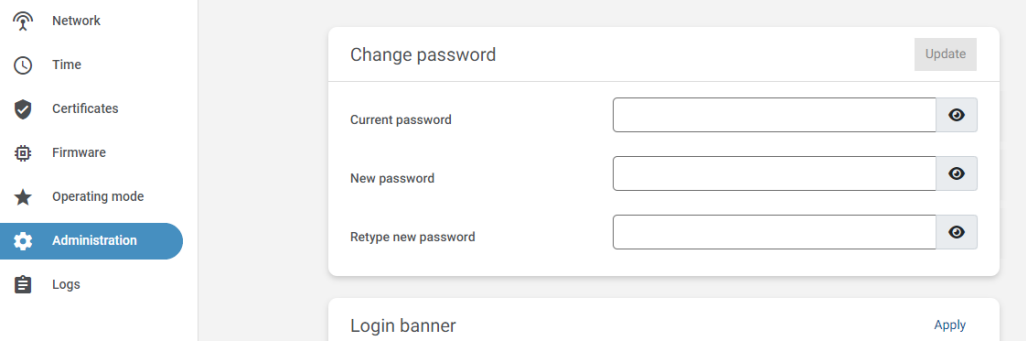

### *5.* En **Change password** (Cambiar contraseña), introduzca los datos.

La nueva contraseña debe tener un mínimo de ocho caracteres e incluir caracteres de al menos tres de las siguientes categorías:

- $\blacktriangleright$  Minúsculas ('a' 'z')
- Mayúsculas ('A' 'Z')
- $\blacktriangleright$  Números (0 9)
- $\blacktriangleright$  Caracteres especiales
- *6.* Haga clic en **Update** (Actualizar) para confirmar.

La nueva contraseña se tiene en cuenta de forma inmediata.

## Cómo actualizar el firmware

El firmware necesario viene preinstalado de fábrica. No obstante, puede que tenga que actualizarlo cuando haya nuevas versiones disponibles.

Después de una conexión correcta entre FMS y su unidad, FMS proporcionará las actualizaciones si su unidad está ejecutando una versión compatible. Las actualizaciones se realizarán automáticamente. Consulte el archivo Léame de Nova Fiber FMS para obtener la información completa sobre la compatibilidad y la documentación de usuario de FMS para obtener más información.

Si utiliza su unidad como unidad independiente (en modo de agente de pruebas, sin conexión a FMS), su unidad le permite buscar actualizaciones, descargarlas e instalarlas manualmente. La siguiente información sirve para actualizar el firmware únicamente en las unidades independientes.

*Nota: Su unidad debe tener acceso a Internet para poder descargar las actualizaciones e instalarlas manualmente.*

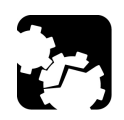

# **ATENCIÓN**

 **Para conseguir una actualización sin problemas, asegúrese de que su unidad permanece encendida durante todo el proceso.** 

- **Apagar su unidad (o desconectarla de su fuente de alimentación) podría provocar un comportamiento inesperado de las aplicaciones de prueba, la inestabilidad del sistema, o incluso dañar gravemente su unidad, dependiendo de la operación que esté en marcha cuando se apague la unidad. Las unidades dañadas deberán ser enviadas a EXFO para ser reparadas.**
- **El proceso de actualización puede tardar varios minutos en completarse. Es posible que su unidad se reinicie varias veces durante la operación. Sabrá que la actualización ha finalizado cuando el LED (Sistema) vuelva a ponerse en verde fijo.**

### *Para actualizar el firmware manualmente:*

- *1.* Compruebe que su unidad tiene conexión a Internet.
- *2.* Conecte un extremo de un cable de red al puerto de gestión de su unidad y el otro extremo a un puerto Ethernet del ordenador.

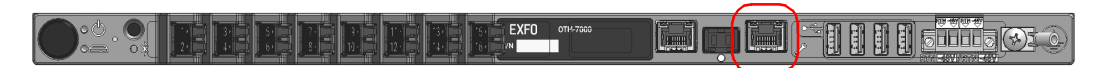

- **3.** Compruebe que el LED  $\Box$  (Sistema) está en verde fijo y, a continuación, en su ordenador, abra un navegador web y escriba 169.254.10.10 en la barra de direcciones para acceder a la aplicación Nova Fiber.
- *Nota: Es posible que la aplicación Nova Fiber tarde unos segundos en aparecer si su ordenador tiene que reconfigurar primero su red a una dirección de enlace local.*

### Mantenimiento

*Cómo actualizar el firmware*

- *4.* Cuando la aplicación se lo solicite, introduzca la información de su conexión.
- *5.* En la lista, seleccione **Firmware**.

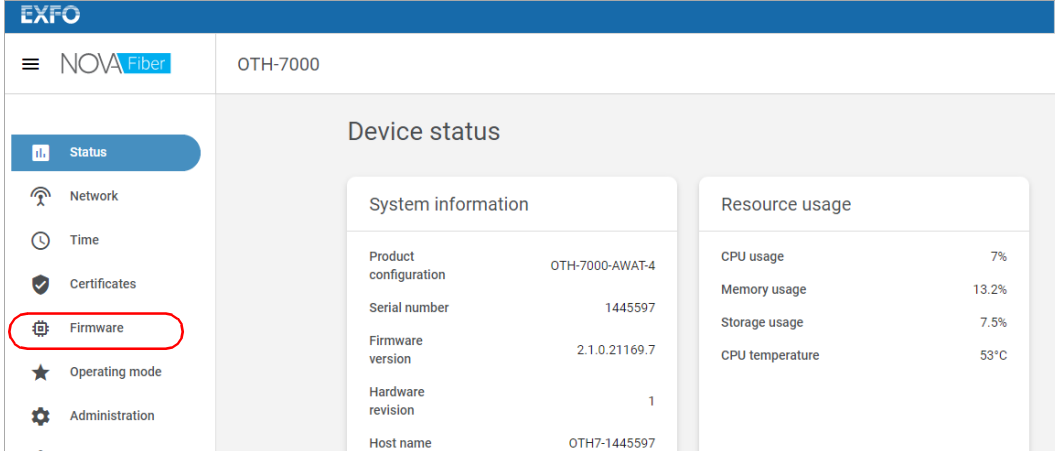

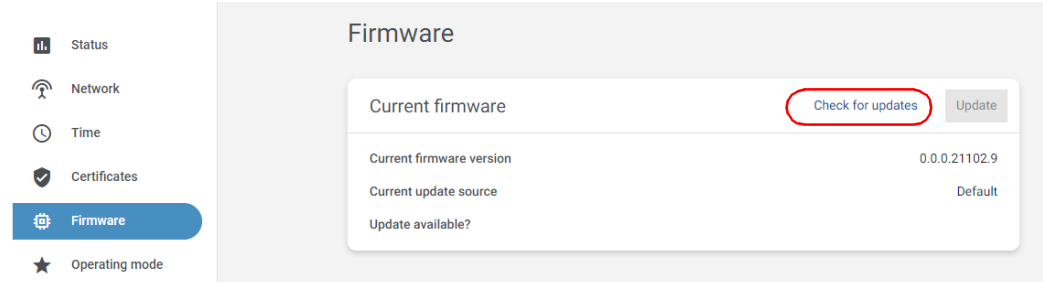

### *6.* Haga clic en **Check for updates** (Buscar actualizaciones).

- *7.* Si se encuentran actualizaciones disponibles, haga clic en el botón **Update** (Actualizar) para iniciar el proceso. La unidad se reiniciará de forma automática cuando finalice el proceso.
- **8.** Espere a que su unidad esté lista (su LED **6.** (Sistema) permanecerá encendido en verde) y, a continuación, vuelva a conectarse a la aplicación web.
- *Nota: El proceso de actualización puede tardar unos minutos en completarse.*

## Recalibración de la unidad

Las calibraciones de los centros de producción y servicio de EXFO se basan en el estándar ISO/IEC 17025 (*Requisitos generales para la competencia de los laboratorios de ensayo y de calibración*). Esa norma establece que los documentos de calibración no deben indicar un intervalo de calibración y que el usuario es el responsable de determinar la fecha de recalibración de acuerdo con el uso real del instrumento.

La validez de las especificaciones depende de las condiciones de funcionamiento. Por ejemplo, el periodo de validez de la calibración podría variar según la intensidad del uso, las condiciones ambientales y el mantenimiento de la unidad, así como por los requisitos específicos de su aplicación. Se deben considerar todos estos elementos para determinar el intervalo de calibración adecuado de la unidad específica de EXFO.

En circunstancias de uso habituales, el intervalo recomendado para su Cabezal de pruebas ópticas OTH-7000 es: tres años.

Para nuevas unidades entregadas, EXFO ha determinado que el almacenamiento de este producto de hasta seis meses entre la calibración y el envío no afecta el rendimiento.

Para ayudarle con el seguimiento de la calibración, EXFO proporciona una etiqueta de calibración especial que cumple con el estándar ISO/IEC 17025, indica la fecha de calibración de la unidad y proporciona espacio para indicar la caducidad de la misma. Salvo que usted ya haya establecido un intervalo de calibración específico de acuerdo con sus datos empíricos y requisitos propios, EXFO le recomienda establecer la fecha de calibración siguiente de acuerdo con la ecuación que se indica a continuación:

### **Siguiente fecha de calibración = Fecha de envío + Periodo de calibración recomendado (tres años)**

Para garantizar que su unidad cumple las especificaciones publicadas, la calibración se puede llevar a cabo en un centro de asistencia de EXFO o, según el producto, en uno de los centros de asistencia oficiales de EXFO. Las calibraciones efectuadas en las instalaciones de EXFO se llevan a cabo siguiendo unos estándares de institutos nacionales de metrología.

## Reciclaje y desecho

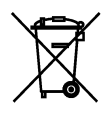

La presencia de este símbolo en el producto significa que debe reciclar o desechar el producto (incluidos los accesorios eléctricos y electrónicos) de forma adecuada siguiendo la normativa local. No lo deposite en contenedores de basura convencional.

Para obtener información completa sobre el reciclaje y la eliminación, visite el sitio web de EXFO en www.exfo.com/recycle.
# *5 Solución de problemas*

# Solucionar problemas comunes

Antes de solicitar ayuda al servicio técnico de EXFO, puede considerar las siguientes soluciones a los problemas que puedan surgir.

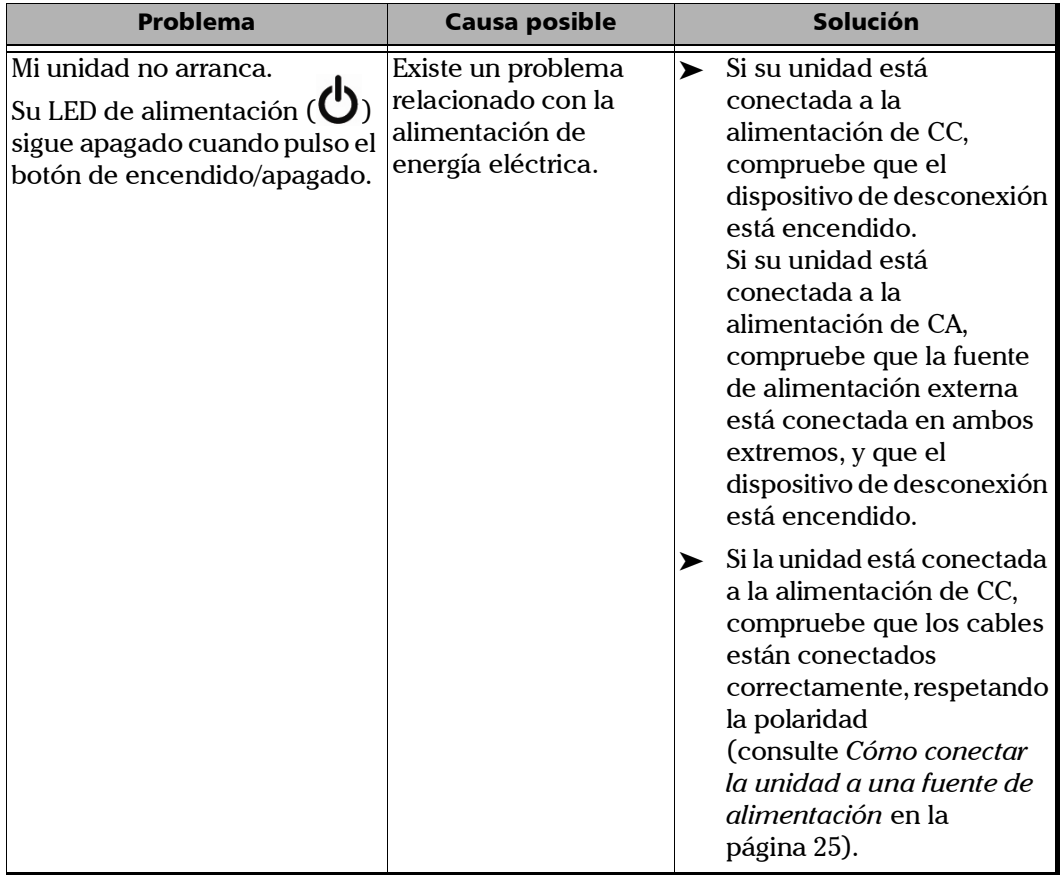

#### Solución de problemas

*Solucionar problemas comunes*

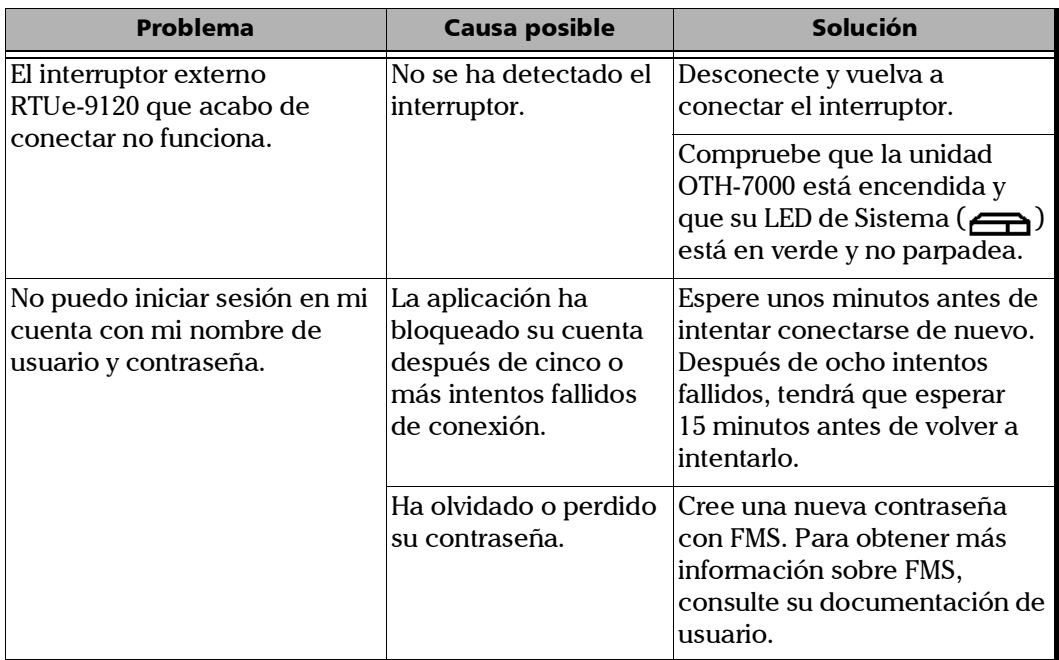

<span id="page-74-0"></span>En caso de que alguna vez tenga problemas importantes con su unidad (por ejemplo, la unidad no se comporta como antes), puede volver a su estado inicial (tal y como estaba en el momento de la compra).

Al restablecer los ajustes de fábrica de su unidad:

- $\triangleright$  Todos los archivos de datos se perderán una vez completada la operación.
- Si ha instalado productos y actualizaciones desde que adquirió su unidad, tendrá que volver a instalarlos.

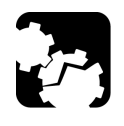

# **ATENCIÓN**

**NO APAGUE la unidad mientras se realiza la operación de restauración. Si lo hace, puede dañar gravemente su unidad. Las unidades dañadas deberán ser enviadas a EXFO para ser reparadas.**

Puede realizar esta operación desde la aplicación Nova Fiber o manualmente, sobre todo si no puede acceder a la aplicación Nova Fiber.

#### *Para restaurar su unidad al estado de fábrica con la aplicación Nova Fiber:*

*1.* Conecte un extremo de un cable de red al puerto de gestión de su unidad y el otro extremo a un puerto Ethernet del ordenador.

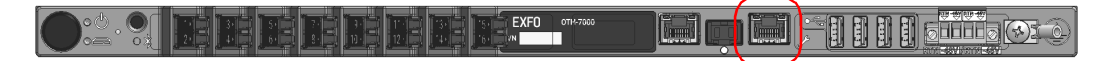

- **2.** En cuanto el LED  $\Box$  (Sistema) se quede encendido en verde, desde su ordenador, abra un navegador web y escriba 169.254.10.10 en la barra de direcciones para acceder a la aplicación Nova Fiber.
- *Nota: Es posible que la aplicación Nova Fiber tarde unos segundos en aparecer si su ordenador tiene que reconfigurar primero su red a una dirección de enlace local.*
	- *3.* Cuando la aplicación se lo solicite, introduzca la información de su conexión.

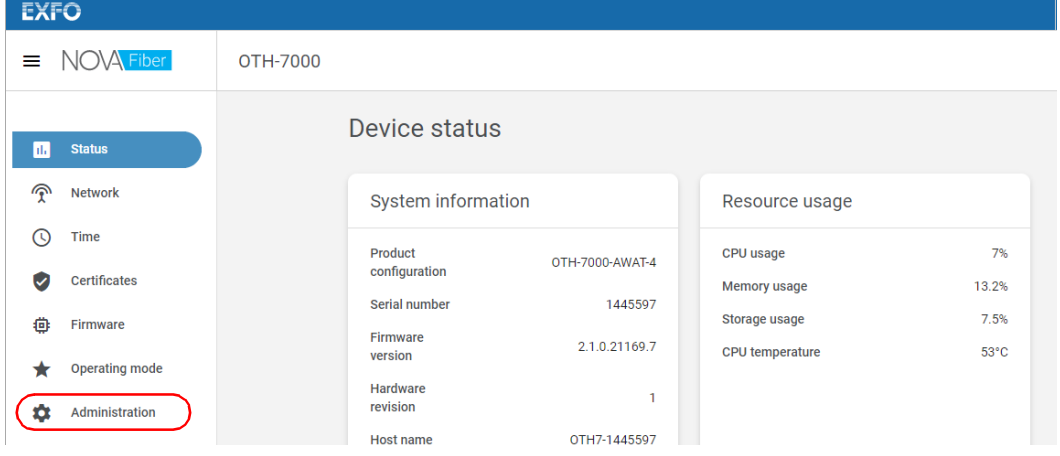

*4.* En la lista, seleccione **Administration** (Administración).

*5.* Haga clic en **Restore device to factory state** (Restaurar el dispositivo al estado de fábrica).

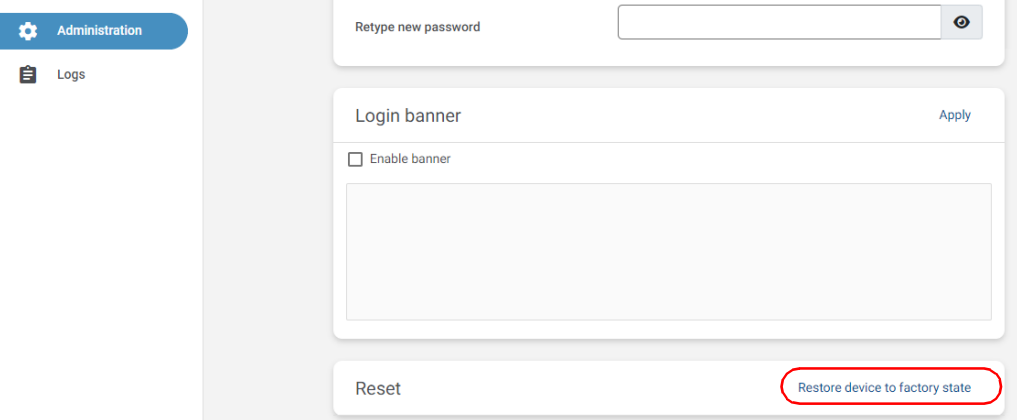

*6.* Siga las instrucciones que aparecen en la pantalla.

El proceso de restablecimiento está ahora en marcha y el LED (Sistema) estará parpadeando rápidamente. Su unidad se reiniciará automáticamente.

Una vez que su unidad se haya reiniciado, el LED  $\Box$  (Sistema) parpadeará lentamente durante toda la inicialización. Sabrá que la operación se ha completado cuando el LED se ilumine en verde fijo.

*Nota: El proceso de restauración puede tardar unos minutos hasta que termine.*

- *7.* Configure su unidad de la misma manera que cuando la recibió por primera vez. No obstante, utilice las siguientes credenciales para establecer una conexión:
	- Nombre de usuario: admin
	- ► Contraseña: admin

Para obtener más información, consulte *[Cómo trabajar con su unidad](#page-46-0)  [por primera vez](#page-46-0)* en la página 35.

#### *Para restaurar su unidad al estado de fábrica sin la aplicación Nova Fiber:*

- *1.* Apague la unidad.
- *2.* Introduzca el extremo de un clip sin doblar dentro del agujero pequeño para acceder al botón de reinicio.

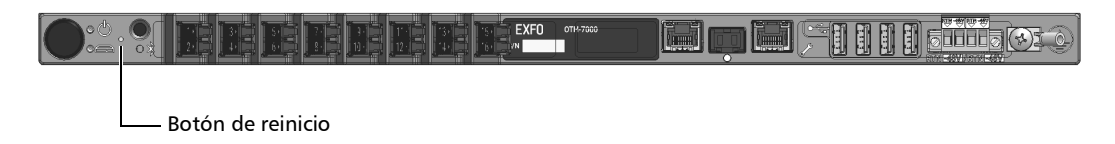

- **3.** Mientras sigue empujando el clip, encienda la unidad. No saque todavía el clip.
- **4.** En cuanto el LED  $\Box$  (Sistema) comience a parpadear rápidamente, saque el clip.

El proceso de restablecimiento está ahora en marcha y el LED  $\Box$ (Sistema) estará parpadeando rápidamente. Su unidad se reiniciará automáticamente.

Una vez que su unidad se haya reiniciado, el LED  $\Box$  (Sistema) parpadeará lentamente durante toda la inicialización. Sabrá que la operación se ha completado cuando el LED se ilumine en verde fijo.

*Nota: El proceso de restauración puede tardar unos minutos hasta que termine.*

*5.* Configure su unidad de la misma manera que cuando la recibió por primera vez (consulte *[Cómo trabajar con su unidad por primera vez](#page-46-0)* [en la página](#page-46-0) 35).

# Cómo acceder a la documentación de usuario

<span id="page-78-0"></span>Puede acceder a la documentación de usuario en formato PDF en todo momento desde su unidad.

*Nota: Las guías de usuario de todos los productos están también disponibles en la sección My EXFO del sitio web de EXFO (www.exfo.com) para su descarga en formato PDF.*

*Para consultar la documentación de usuario:*

En la barra de título de la aplicación Nova Fiber, haga clic en  $\circ$ .

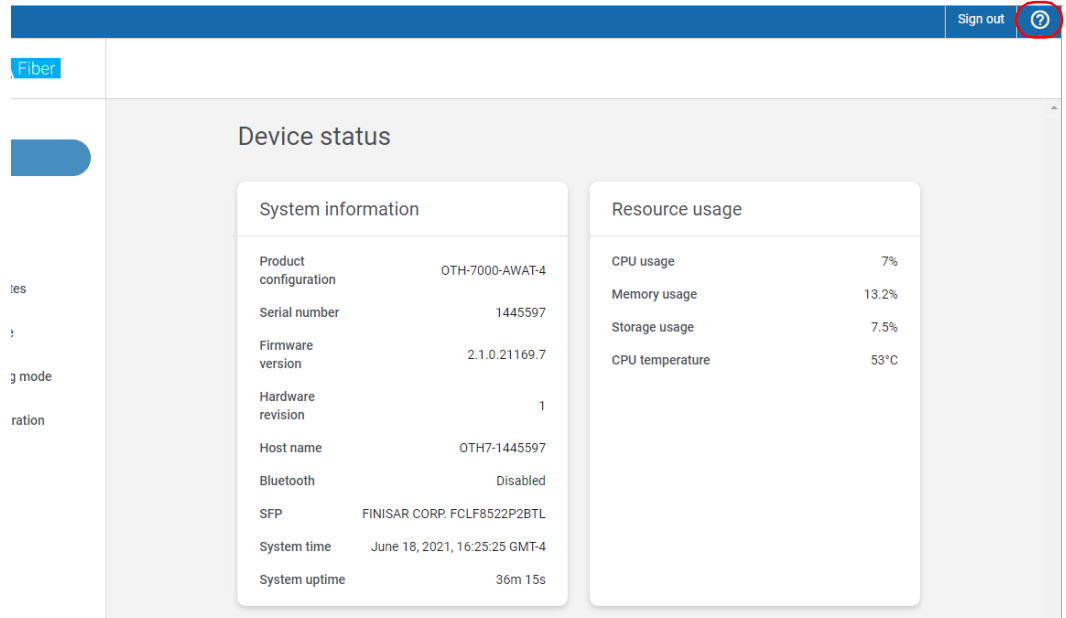

# Cómo recuperar los registros

Existen dos tipos de registros que puede recuperar de la aplicación web Nova Fiber:

- El registro de auditoría que recoge los eventos y cambios ocurridos en la unidad OTH-7000.
- El registro del sistema que ofrece información especial que puede enviar al equipo de soporte técnico de EXFO para su posterior análisis.

#### *Para recuperar registros:*

- *1.* Conecte un extremo de un cable de red al puerto de gestión de su unidad y el otro extremo a un puerto Ethernet del ordenador.
- *2.* En su ordenador, abra un navegador web y escriba 169.254.10.10 en la barra de direcciones para acceder a la aplicación Nova Fiber.

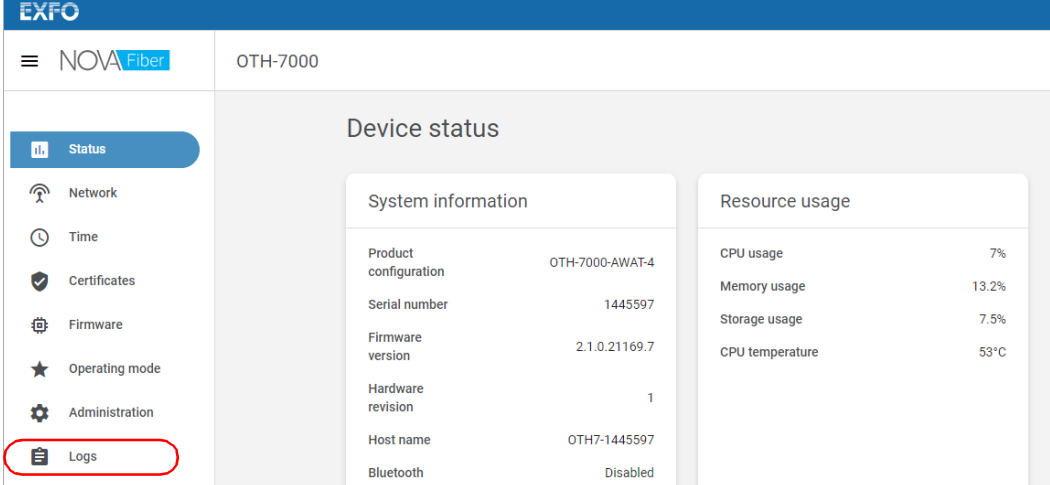

*3.* En la aplicación web Nova Fiber, vaya a la página **Logs** (Registros).

*4.* Diríjase a la sección correspondiente al tipo de registro que desea recuperar y, a continuación, haga clic en el enlace **Download** (Descargar) correspondiente.

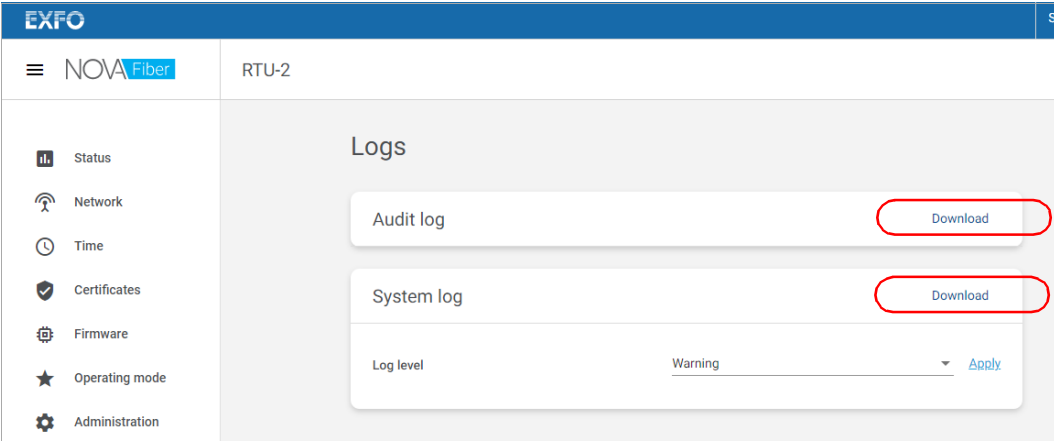

- *Nota: Por defecto, el nivel de registro del registro del sistema está configurado como* Warning *(Advertencia). En caso de ser necesario, el equipo de asistencia técnica le pedirá que cambie el nivel a otro valor para las acciones posteriores. El nivel* Debug *(Depuración) se debe utilizar de forma temporal, ya que puede ralentizar el sistema. EXFO recomienda volver a establecer el nivel a* Warning *(Advertencia) una vez que la operación de depuración haya finalizado.*
- *Nota: El tiempo necesario para recuperar un registro depende de su tamaño.*

# Contactar con el grupo de asistencia técnica

Para solicitar asistencia técnica o servicio posventa en relación con este producto, póngase en contacto con EXFO a través de uno de los siguientes números de teléfono. El grupo de asistencia técnica está disponible para atender sus llamadas de lunes a viernes, de 8:00 a 19:00 h (hora de la Costa Este de Estados Unidos).

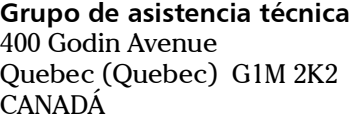

<span id="page-81-0"></span>1 866 683-0155 (EE. UU. y Canadá) Tel.: 1 418 683-5498 Fax: 1 418 683-9224 support@exfo.com

Para obtener información detallada sobre la asistencia técnica y acceder a una lista de otras ubicaciones en el mundo, visite el sitio web de EXFO en www.exfo.com.

En caso de comentarios o sugerencias acerca de esta documentación del usuario, escriba a customer.feedback.manual@exfo.com.

Para agilizar el proceso, tenga a mano información como el nombre y el número de serie (consulte la etiqueta de identificación del producto), así como una descripción del problema.

# **Transporte**

Al transportar la unidad, la temperatura debe mantenerse dentro del rango establecido en las especificaciones. Un manejo inadecuado puede derivar en daños durante el transporte. Se recomienda seguir los siguientes pasos para minimizar posibles daños:

- Guarde la unidad en su embalaje original cuando deba transportarla.
- Evite niveles altos de humedad o grandes fluctuaciones de temperatura.
- Mantenga la unidad alejada de la luz solar directa.
- $\blacktriangleright$  Evite golpes y vibraciones innecesarios.

# *6 Garantía*

# Información general

<span id="page-84-1"></span>EXFO Inc. (EXFO) le ofrece una garantía para este equipo por defectos en materiales y mano de obra por un periodo de un año desde la fecha de entrega original. EXFO garantiza también que este equipo cumple las especificaciones aplicables a un uso normal.

Durante el periodo de garantía, EXFO procederá, a su propia discreción, a la reparación, sustitución o devolución del importe de todo producto defectuoso, así como a la verificación y el ajuste del producto, sin coste, en caso de que el equipo necesite reparación o que la calibración original sea errónea. En caso de que el equipo se devuelva para verificar la calibración durante el periodo de garantía y se compruebe que cumple todas las especificaciones publicadas, EXFO cobrará los gastos estándar de calibración.

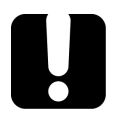

# IMPORTANTE

<span id="page-84-0"></span>**La garantía puede quedar anulada si:**

- **personas no autorizadas o personal ajeno a EXFO han modificado, reparado o manipulado la unidad.**
- **se ha retirado la pegatina de la garantía.**
- **se han extraído tornillos de la carcasa distintos de los especificados en este manual.**
- **se ha abierto la carcasa de forma distinta a la explicada en este manual.**
- **se ha modificado, borrado o quitado el número de serie de la unidad.**
- **se ha hecho un uso indebido o negligente de la unidad, o esta se ha dañado como consecuencia de un accidente.**

LA PRESENTE GARANTÍA SUSTITUYE A CUALQUIER OTRO TIPO DE GARANTÍAS EXPLÍCITAS, IMPLÍCITAS O ESTATUTARIAS, INCLUIDAS, ENTRE OTRAS, LAS GARANTÍAS IMPLÍCITAS DE COMERCIABILIDAD Y DE APTITUD PARA UN FIN DETERMINADO. EN NINGÚN CASO EXFO SERÁ RESPONSABLE DE DAÑOS Y/O PERJUICIOS ESPECIALES, INCIDENTALES O CONSECUENTES..

# Mercado gris y productos de este tipo de mercado

El mercado gris es aquel mercado en el que los productos se intercambian mediante canales de distribución legales, pero no oficiales, no autorizados o no contemplados por el fabricante original. Los intermediarios que utilizan estos canales para la distribución de productos se consideran integrantes del mercado gris (en adelante, intermediarios no autorizados).

EXFO considera que un producto procede del mercado gris (en adelante, producto del mercado gris) en las siguientes situaciones:

- Un producto vendido por un intermediario no autorizado.
- Un producto diseñado y destinado a un mercado concreto se vende en un mercado secundario.
- Un producto revendido, a pesar de haberse denunciado como perdido o robado.

Al adquirir un producto a través del mercado gris, en lugar de mediante los canales de distribución autorizados de EXFO, EXFO no puede garantizar el origen ni la calidad de dichos productos ni el cumplimiento de las normativas y certificaciones de seguridad (CE, UL, etc.).

EXFO no prestará servicios de garantía, instalación, mantenimiento, reparación, calibrado, prestación de asistencia técnica ni pondrá a disposición ningún contrato de asistencia para productos del mercado gris.

[Si desea acceder a la información completa, consulte la política de EXFO](www.exfo.com/en/how-to-buy/sales-terms-conditions/gray-market/) [en lo relativo a productos del mercado gris en](www.exfo.com/en/how-to-buy/sales-terms-conditions/gray-market/)  <www.exfo.com/en/how-to-buy/sales-terms-conditions/gray-market/>

# Responsabilidad

EXFO no será responsable de los daños que se deriven del uso del producto ni será responsable de ningún defecto en el funcionamiento de otros objetos a los cuales esté conectado el producto ni del funcionamiento de ningún sistema del que el producto pueda formar parte.

<span id="page-86-2"></span>EXFO no será responsable de los daños que se deriven del uso inadecuado o una modificación no autorizada del producto o de los accesorios y software que se incluyen con él.

## **Exclusiones**

EXFO se reserva el derecho de efectuar cambios en el diseño o fabricación de cualquiera de sus productos en cualquier momento sin que incurra en la obligación de efectuar cambio alguno en las unidades ya distribuidas. Accesorios, como fusibles, pilotos, pilas, baterías e interfaces universales (EUI)usados con productos de EXFO no se incluyen en la garantía.

Esta garantía excluye las averías que se deriven de un uso o instalación inadecuados, uso y desgaste natural, accidente, maltrato, negligencia, fuego, agua, rayos u otras catástrofes naturales, causas externas al producto u otros factores fuera del control de EXFO.

# <span id="page-86-1"></span><span id="page-86-0"></span>IMPORTANTE

**En caso de que los productos estén equipados con conectores ópticos, EXFO cobrará por la sustitución de conectores ópticos dañados por un uso indebido o limpieza deficiente.**

# Certificación

EXFO certifica que este equipo cumple las especificaciones publicadas en el momento de salida de la fábrica.

# Asistencia técnica y reparaciones

EXFO se compromete a brindar asistencia técnica y realizar reparaciones al producto en los cinco años siguientes a la fecha de compra.

#### *Para enviar cualquier equipo para asistencia técnica o reparación:*

- <span id="page-87-0"></span>*1.* Llame a uno de EXFOlos centros de asistencia autorizados de (consulte *[Centros de asistencia en todo el mundo de EXFO](#page-89-0)* en la [página](#page-89-0) 78). El personal de soporte determinará si el equipo necesita un servicio, una reparación o una ca libración.
- *2.* Si se debe devolver el equipo a EXFO o a un centro de asistencia autorizado, el personal de asistencia técnica emitirá un número de Autorización de devolución de compra (RMA) y proporcionará una dirección para la devolución.
- *3.* Si es posible, realice una copia de seguridad de los datos antes de enviar la unidad para su reparación.
- *4.* Empaquete el equipo en su material de envío original. Asegúrese de incluir una descripción o un informe donde se detalle con precisión el defecto y las condiciones en las que este se observó.
- *5.* Envíe el equipo con portes pagados a la dirección que le indique el personal de asistencia técnica. Asegúrese de indicar el número de RMA en la nota de envío. *EXFO rechazará y devolverá todos los paquetes que no incluyan un número de RMA.*
- *Nota: Se aplicará una tasa de prueba de instalación a las unidades devueltas que, tras el examen, cumplan todas las especificaciones aplicables.*

Después de la reparación, se devolverá el equipo con un informe de reparación. Si el equipo no se encuentra en garantía, se facturará el coste que figura en ese informe. EXFO asumirá los costes de envío de devolución al cliente de los equipos en garantía. La garantía de envío corre por su cuenta.

La recalibración de rutina no se incluye en ninguno de los planes de garantía. Dado que las calibraciones y verificaciones no quedan incluidas dentro de las garantías básica ni extendida, se puede optar por adquirir los paquetes de calibración y verificación FlexCare por un determinado periodo de tiempo. Póngase en contacto con un centro de asistencia autorizado (consulte *[Centros de asistencia en todo el mundo de EXFO](#page-89-0)* en la [página](#page-89-0) 78).

Shenzhen, China, 518103

# <span id="page-89-0"></span>Centros de asistencia en todo el mundo de EXFO

<span id="page-89-1"></span>Si su producto necesita asistencia técnica, póngase en contacto con su centro de asistencia más cercano.

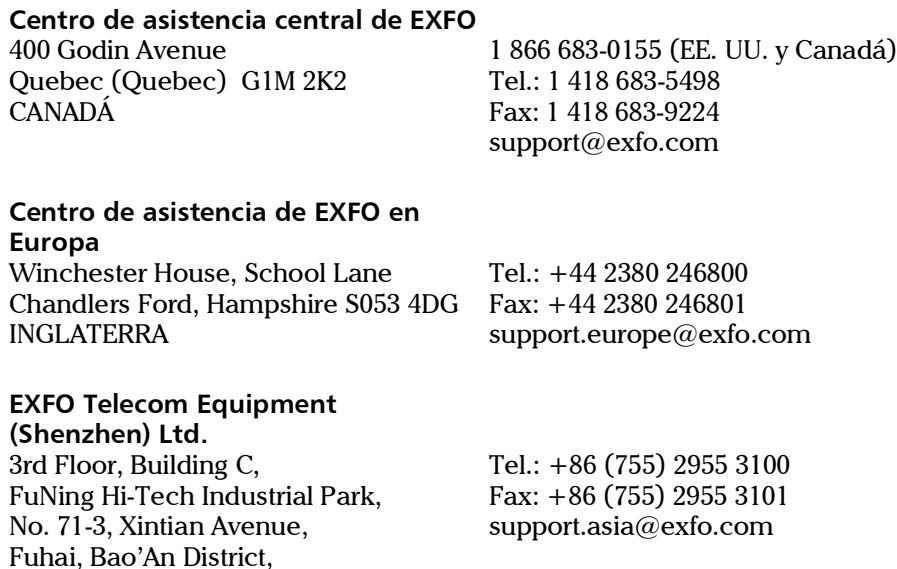

[Para ver la red de Centros de asistencia certificados de EXFO operados por](http://www.exfo.com/support/services/instrument-services/exfo-service-centers)  socios cerca de su ubicación, consulte el sitio web corporativo de EXFO: http://www.exfo.com/support/services/instrument-services/ exfo-service-centers.

# *A API de agente de pruebas*

<span id="page-90-0"></span>En el modo Agente de pruebas, puede configurar y operar su unidad utilizando una API disponible en la(s) interfaz(es) LAN/WAN.

En todo momento está disponible una lista completa de comandos que le permiten controlar su unidad de forma remota. En ella se detallan los comandos con ejemplos y la sintaxis adecuada.

Para obtener más información sobre cómo configurar el modo de operación, consulte *[Cómo trabajar con su unidad por primera vez](#page-46-0)* en la [página](#page-46-0) 35.

# Cómo acceder a la API y a su documentación

La API y la documentación relacionada están disponibles a través de los siguientes puntos de conexión:

- Punto de conexión de API: *http://<Dirección IP LAN/WAN>/api*
- Punto de conexión de documentación: *http://<Dirección IP LAN/WAN>/help/api*

# Cómo realizar las tareas corrientes con la API

En esta sección se presentan las tareas más corrientes que puede realizar con la API.

#### Gestionar remotamente su unidad

Para obtener información de forma remota sobre su unidad y su estado, configurar la hora y los certificados, así como reiniciar su unidad, utilice uno de los puntos de conexión */system*.

#### Cómo gestionar el firmware

La comprobación y la instalación de actualizaciones son procesos asíncronos que puede lanzar respectivamente con los puntos de conexión */system/firmware/check* y */system/firmware/install*.

# Cómo realizar pruebas OTDR

# IMPORTANTE

**Solo puede programar una prueba OTDR a la vez.** 

- **Solamente se almacenan los datos de las dos últimas pruebas OTDR. Cuando se solicita una prueba, se descartan los datos de la prueba más antigua.**
- **Si reinicia la unidad, se descartarán todos los datos de las pruebas.**
- Puede iniciar una prueba OTDR enviando un POST HTTP al punto de conexión */otdr/tests*.
- Para crear la ruta óptica es posible que haya que consultar las características tanto del OTDR como de los interruptores, lo que puede hacerse mediante los puntos de conexión */system/devices/otdr* y */system/devices/opticalswitches*.
- Las pruebas OTDR son asíncronas. Puede monitorizar una prueba OTDR mediante el sondeo de su estado. Además, puede acceder al resultado final de la prueba, en formato Bellcore SOR, mediante el punto de conexión *otdr/tests/{testId}/result/sor*.

## Solución de problemas

El equipo de asistencia técnica de EXFO puede solicitar información más detallada en caso de que el sistema no se comporte de la manera esperada.

- Puede configurar los niveles de registro y acceder a los registros del sistema con los correspondientes puntos de conexión */logs*.
- Puede obtener información de depuración de una ejecución de prueba con el punto de conexión */otdr/tests/{testid}/result/dump*.

# Índice

#### A

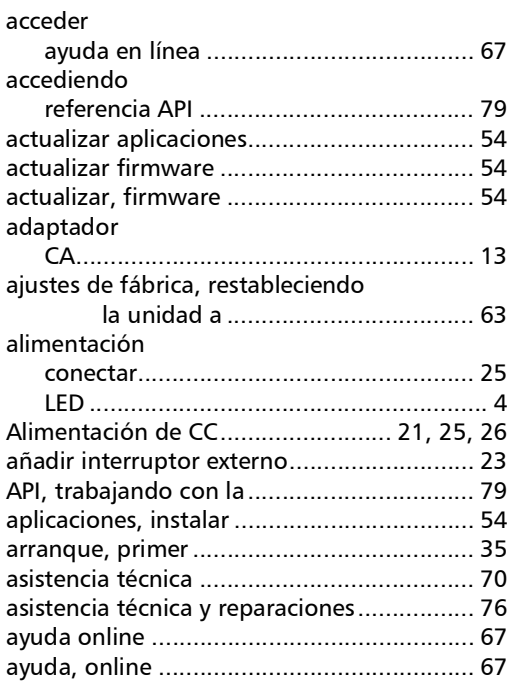

#### B

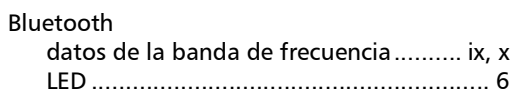

## C

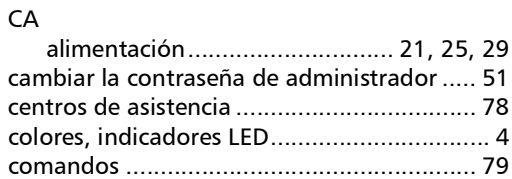

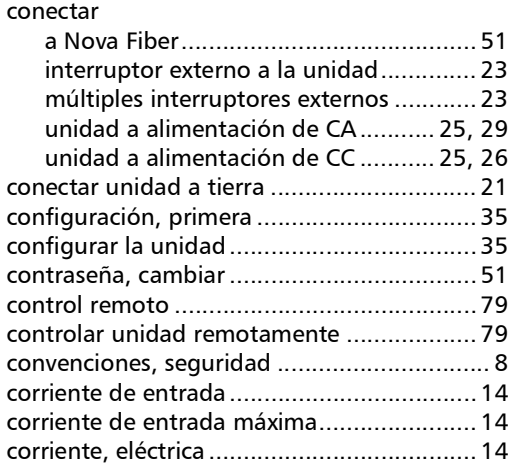

#### D

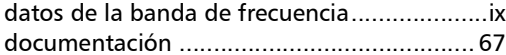

#### E

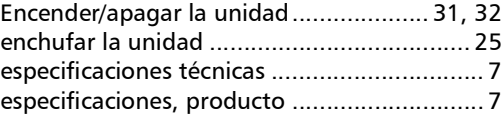

#### F

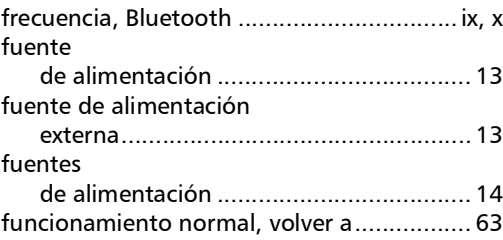

**College** 

### Índice

### G

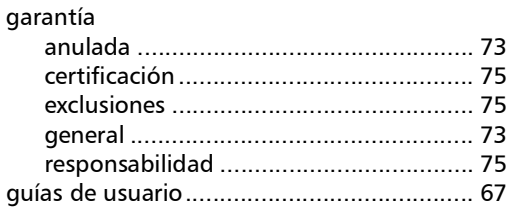

#### I

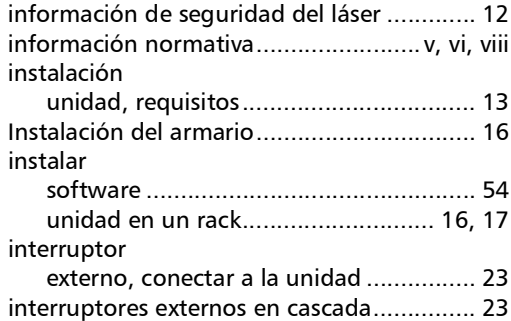

L

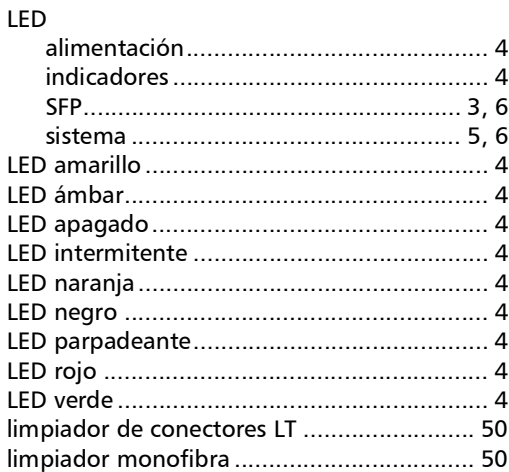

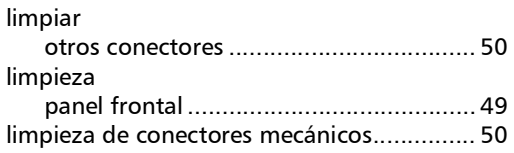

#### M

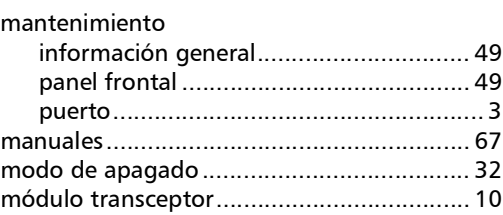

#### O

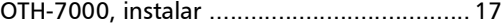

#### P

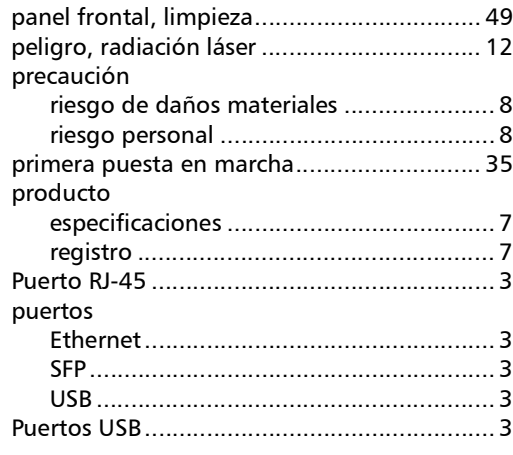

#### R

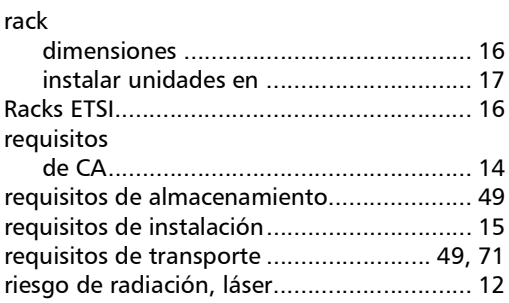

#### S

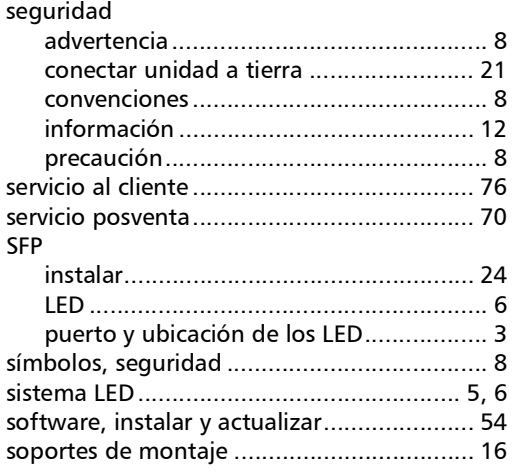

#### T

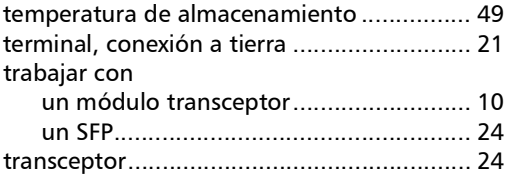

#### U

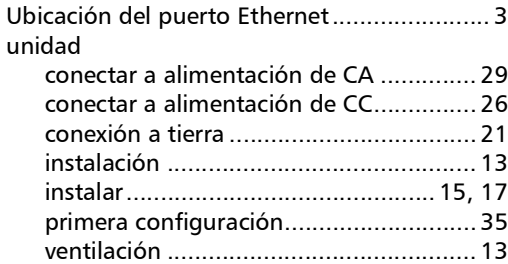

#### V

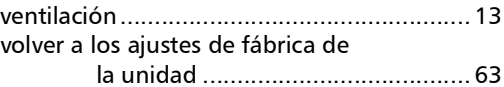

**COL** 

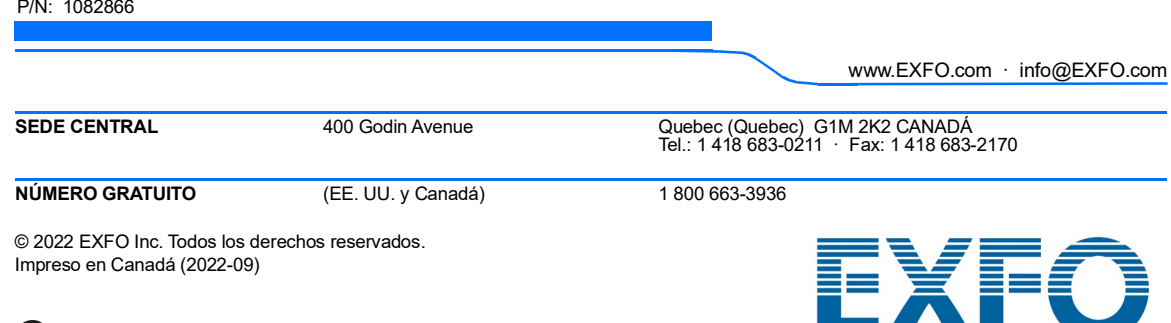

P/N: 1082866

# $\overline{150.8001}$